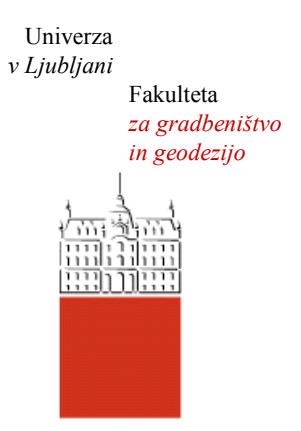

Jamova cesta 2 1000 Ljubljana, Slovenija <http://www3.fgg.uni-lj.si/>

**DRUGG** – Digitalni repozitorij UL FGG <http://drugg.fgg.uni-lj.si/>

To je izvirna različica zaključnega dela.

Prosimo, da se pri navajanju sklicujte na bibliografske podatke, kot je navedeno:

Merkun, T., 2013. Fotogrametrični zajem kapelic in njihova predstavitev na geopediji in google zemlji. Diplomska naloga. Ljubljana, Univerza v Ljubljani, Fakulteta za gradbeništvo in geodezijo. (mentorica Kosmatin Fras, M., somentorica Triglav Čekada, M.): 34 str.

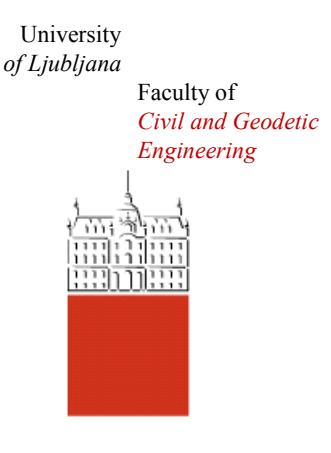

Jamova cesta 2 SI – 1000 Ljubljana, Slovenia <http://www3.fgg.uni-lj.si/en/>

**DRUGG** – The Digital Repository <http://drugg.fgg.uni-lj.si/>

This is original version of final thesis.

When citing, please refer to the publisher's bibliographic information as follows:

Merkun, T., 2013. Fotogrametrični zajem kapelic in njihova predstavitev na geopediji in google zemlji. B.Sc. Thesis. Ljubljana, University of Ljubljana, Faculty of civil and geodetic engineering. (supervisor Kosmatin Fras, M. cosupervisor Triglav Čekada, M.): 34 pp.

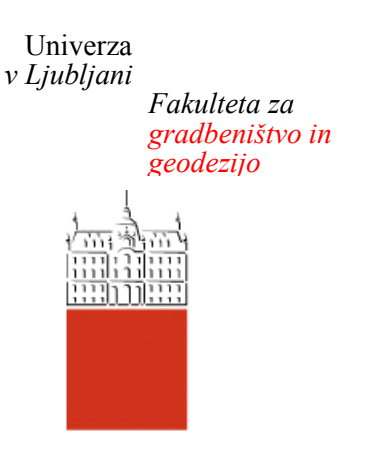

*Jamova 2 1000 Ljubljana, Slovenija telefon (01) 47 68 500 faks (01) 42 50 681 fgg@fgg.uni-lj.si*

**VISOKOŠOLSKI ŠTUDIJ PRVE STOPNJE TEHNIČNEGA UPRAVLJANJA NEPREMIČNIN**

Kandidat:

# **TOMAŽ MERKUN**

# **FOTOGRAMETRIČNI ZAJEM KAPELIC IN NJIHOVA PREDSTAVITEV NA GEOPEDIJI IN GOOGLE ZEMLJI**

Diplomska naloga št.: 24/TUN

# **PHOTOGRAMMETRIC ACQUISITION OF SMALL CHAPELS AND THEIR PRESENTATION ON GEOPEDIA AND GOOGLE EARTH**

Graduation thesis No.: 24/TUN

**Mentorica: Predsednik komisije:** doc. dr. Mojca Kosmatin Fras prof. dr. Bojan Stopar

**Somentor:** dr. Mihaela Triglav Čekada

**Član komisije:** viš. pred. mag. Mojca Foški

Ljubljana, 26. 11. 2013

# **STRAN ZA POPRAVKE, ERRATA**

**Stran z napako Vrstica z napako Namesto Naj bo**

#### **IZJAVA O AVTORSTVU**

Spodaj podpisani **Tomaž Merkun** izjavljam, da sem avtor diplomske naloge z naslovom **»Fotogrametrični zajem kapelic in njihova predstavitev na Geopediji in Google Zemlji«.**

Izjavljam, da je elektronska različica v vsem enaka tiskani različici.

Izjavljam, da dovoljujem objavo elektronske različice v repozitoriju UL FGG.

Ljubljana, November 2013 Tomaž Merkun

# **BIBLIOGRAFSKO-DOKUMENTACIJSKA STRAN Z IZVLEČKOM**

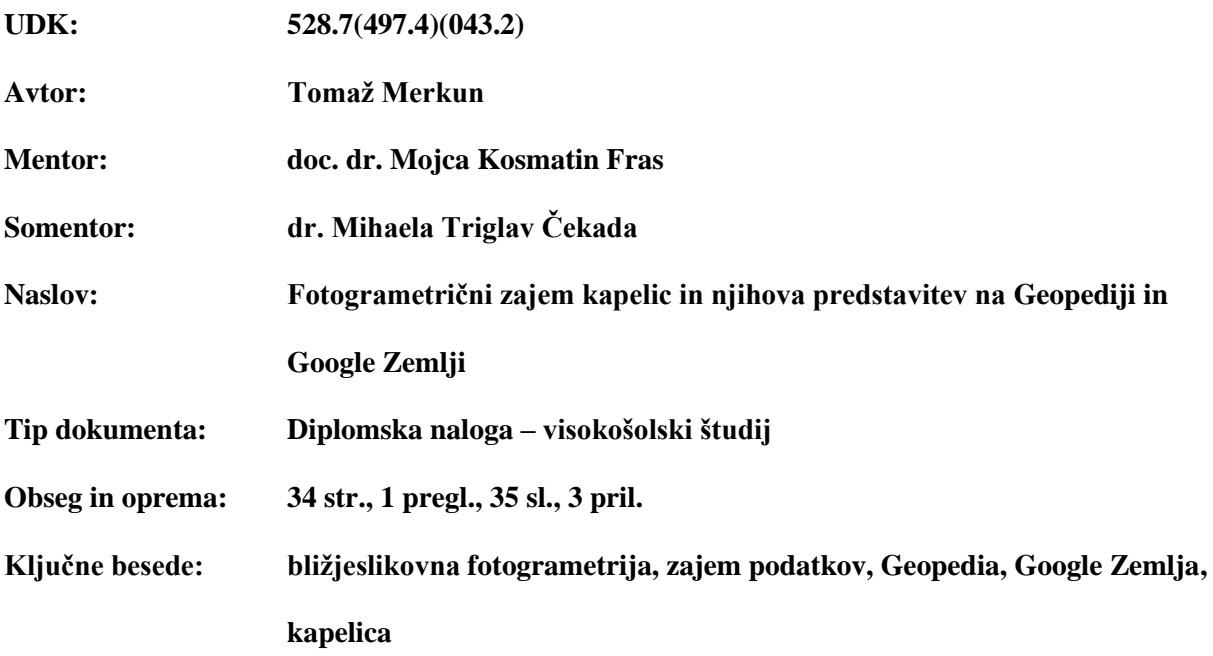

#### **Izvleček**

V diplomski nalogi je prikazan postopek, kako lahko poljuben fotogrametrični izdelek predstavimo širši javnosti. Opisan je postopek izdelave 3D-modelov kapelic v programu PhotoModeler Pro 5.0. Postopek vsebuje zajem fotografij na terenu, kalibracijo fotoaparata, dodajanje slik v program, označevanje in referenciranje identičnih točk, dodajanje površinskih slojev, ter končni prikaz in izvoz podatkov kot 3D-model in ortofoto. Postopek je v celoti izveden in prikazan na štirih manjših kapelicah. Končni 3D-modeli so izvoženi in prikazani v spletni aplikaciji Google Zemlja, ortofoti pa so izvoženi in prikazani v slovenski spletni aplikaciji Geopedia.

#### **BIBLIOGRAPHIC-DOCUMENTALISTIC INFORMATION AND ABSTRACT**

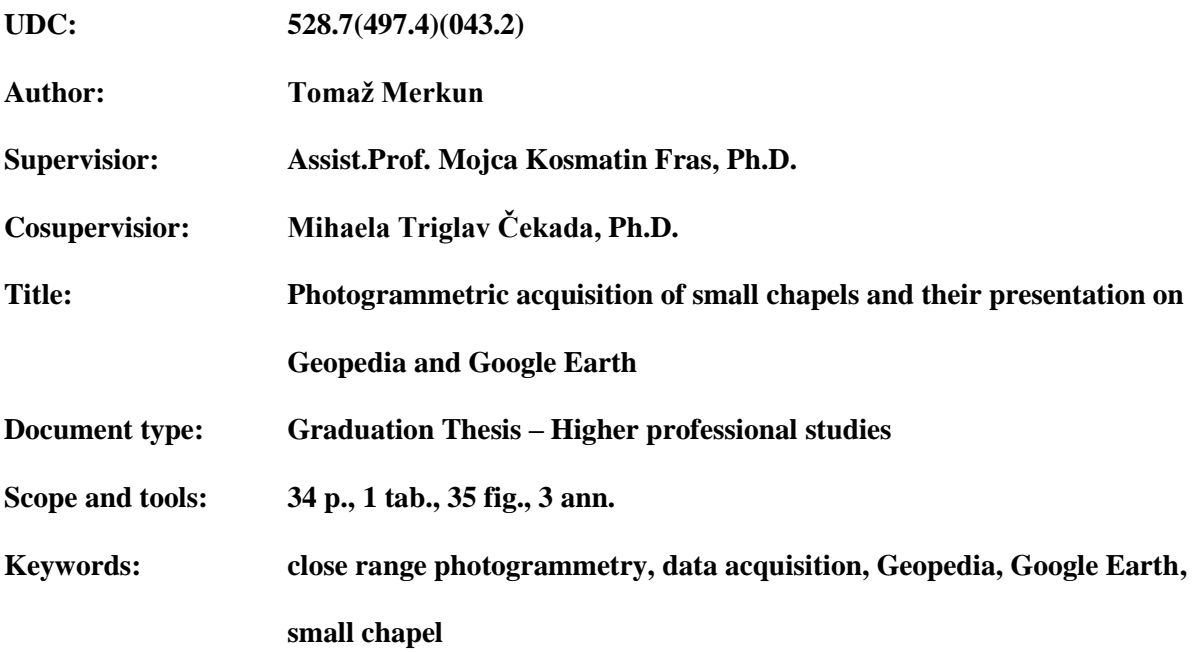

#### **Abstract**

In the graduation thesis is shown, how could any photogrammetric product be presented to the general public. It describes the process of creating 3D models of the small chapels in the program PhotoModeler Pro 5.0. The process contains photo capture in the field, camera calibration, adding images into the program, labeling and referencing identical points, adding surface layers and the final display and export of data as 3D models and orthophoto image. The process in fully implemented and displayed on four small chapels. Final 3D models are exported and displayed in the web aplication Google Earth, while the orthophotos are exported are displayed in the Slovenian web application Geopedia.

# *ZAHVALA*

*Zahvalil bi se mentorici doc. dr. Mojci Kosmatin Fras in somentorici dr. Mihaeli Triglav Čekada, za vse usmeritve in nasvete v času pisanja diplome.*

*Hvala staršem in ostalim članom ožje družine, ki so verjeli vame in mi govorili, da nič ni nemogoče.*

*Posebna zahvala pa je namenjena ženi Klari in hčerki Lini, ki sta vsemu dodali piko na i.*

# **KAZALO VSEBINE**

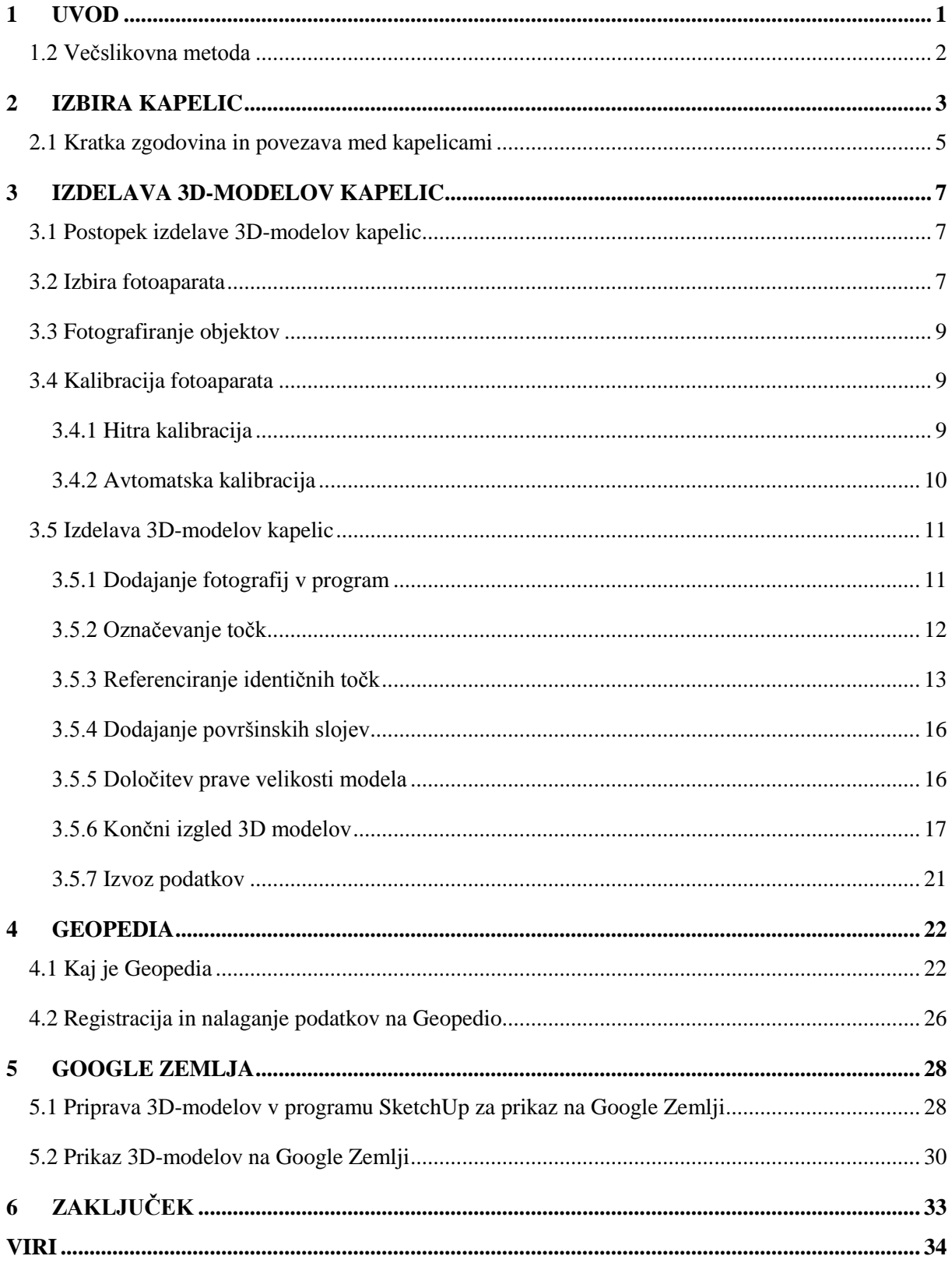

# **KAZALO SLIK**

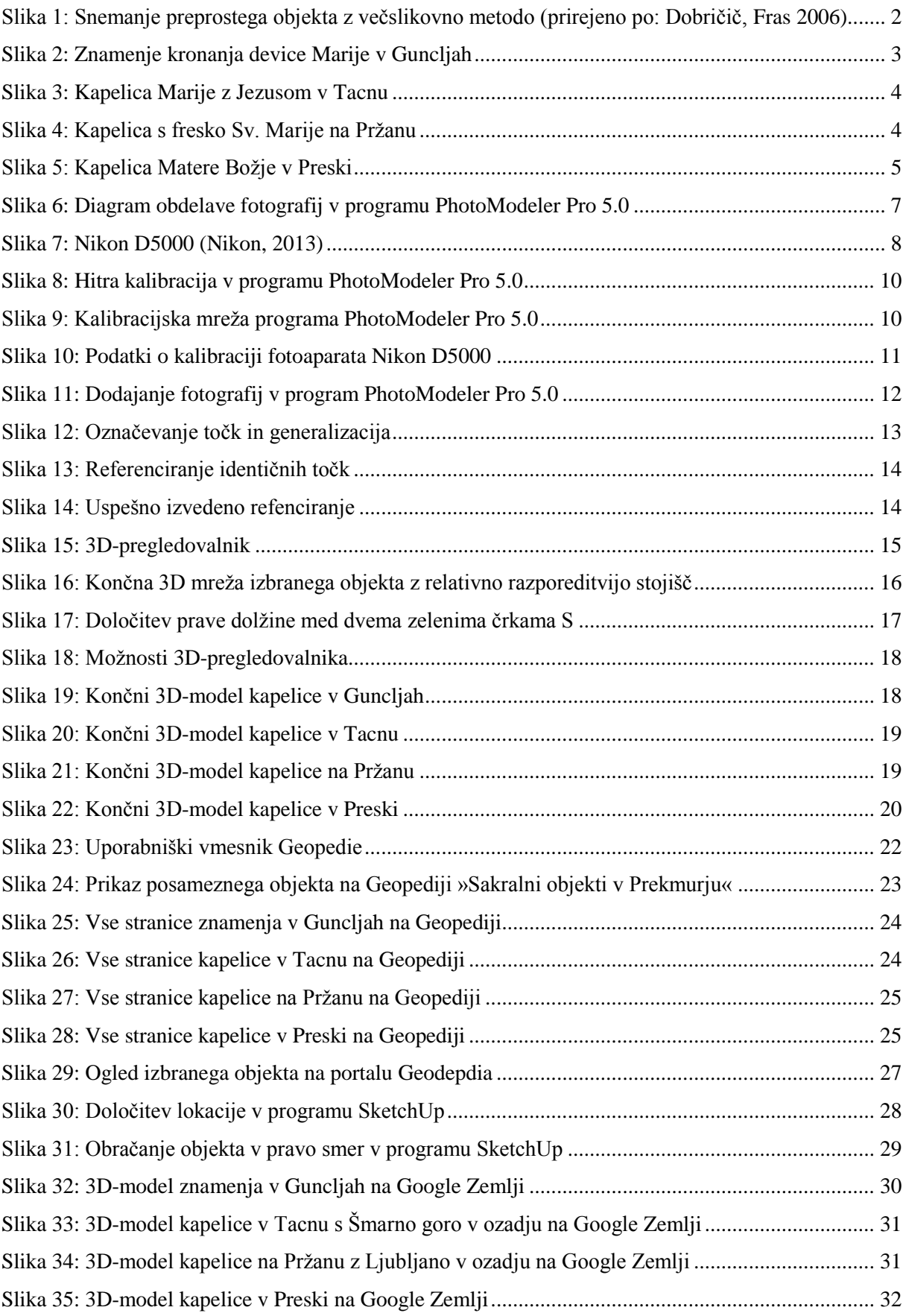

# **KAZALO PREGLEDNIC**

[Preglednica 1: Tehnični podatki o fotoaparatu Nikon D5000 \(Nikon, 2013\)](#page-17-1) ......................................... 8

# <span id="page-10-0"></span>**1 UVOD**

Cilj diplomske naloge je pokazati, kako poljuben fotogrametričen izdelek predstaviti širši publiki. Fotogrametrija nam nudi več načinov zajema podatkov od aerosnemanja do bližjeslikovnih aplikacij. Profesionalna fotogrametrična oprema je precej draga, zato bomo v tej nalogi uporabili nizkocenovno metodo. In sicer bomo uporabili večslikovno metodo, za katero ne potrebujemo zahtevne opreme. Postopek je v osnovi dokaj preprost in hiter. Pripomočki, ki jih bomo uporabili so:

- digitalni fotoaparat
- računalnik
- program PhotoModeler Pro 5.0
- ročni merski trak

V diplomski nalogi bo podrobneje opisan celoten postopek izdelave 3D-modelov objektov, vključno z izbiro fotoaparata in njegovo kalibracijo. Opisan bo vnos podatkov v izbran računalniški program PhotoModeler Pro 5.0, označevanje in referenciranje identičnih točk, dodajanje površinskih slojev, ter povečava oziroma pomanjšava objekta v pravo velikost. Sledi še izvoz 3D-modelov in ortofotov objektov, ter prikaz na dveh spletnih portalih (Geopedia in Google Zemlja).

Objekti, ki sem jih izbral, so manjše kapelice. Verjetno ni malo primerov, ko pride do uničenja kapelice, podatkov in slik o samem objektu pa ni mogoče nikjer dobiti. Tudi če je kapelica vpisana v registru nepremičnin kulturne dediščine, običajno o njej najdemo samo opisne podatke, ne pa tudi slikovnega gradiva. Z izdelavo 3D-modelov kapelic bi imeli na voljo kakovostne podatke, ki bi lahko služili za njihovo obnovo, saj bi imeli poleg slik tudi same podatke o merah in velikosti objekta.

Diplomska naloga je razdeljena na šest poglavij. V drugem poglavju so prikazani izbrani objekti s kratkim opisom in morebitno povezavo med njimi. Poglavje tri je najdaljše, v njem je predstavljen fotoaparat, s katerim sem slikal izbrane objekte, postopek kalibracije fotoaparata in pa nekoliko podrobnejši opis samega postopka izdelave 3D-modelov v programu PhotoModeler Pro 5.0. V četrtem poglavju najdemo kratek opis spletnega portala Geopedija in prikaz izbranih kapelic s kratkim opisom in ortofoti vseh štirih stranic objektov. Ker pa ta spletni portal ne omogoča prikaza 3D-modelov, te pa sem vseeno hotel prikazati, saj je to bistvo diplomske naloge, sem v petem poglavju 3D-modele prikazal na zelo priljubljeni aplikaciji, ki to omogoča - Google Zemlja. Zadnje poglavje je namenjeno zaključkom in končnemu komentarju.

#### <span id="page-11-0"></span>**1.2 Večslikovna metoda**

Omenjeno metodo uporabljamo za izvrednotenje različnih vrst in velikosti objektov. Glavni pogoj za uspešno uporabo metode je dobra prepoznavnost detaljov iz katerih bomo gradili 3D-model. V primeru težko določljivih detajlov je priporočljivo označevanje točk, ki jih želimo izrisati (svetlobne tarče, direktno risanje na objekt...). Paziti moramo, da vsak detajl, ki ga želimo zajeti, zajamemo na vsaj dveh, še bolje pa na več fotografijah. Najboljši kot, pod katerim naj bi se slikovna žarka sekala, je 90 stopinj (Dobričič, Fras, 2006). Tako je v primeru zgradbe v obliki kocke za najboljše rezultate priporočen zajem štirih slik, kot je prikazano na sliki 1.

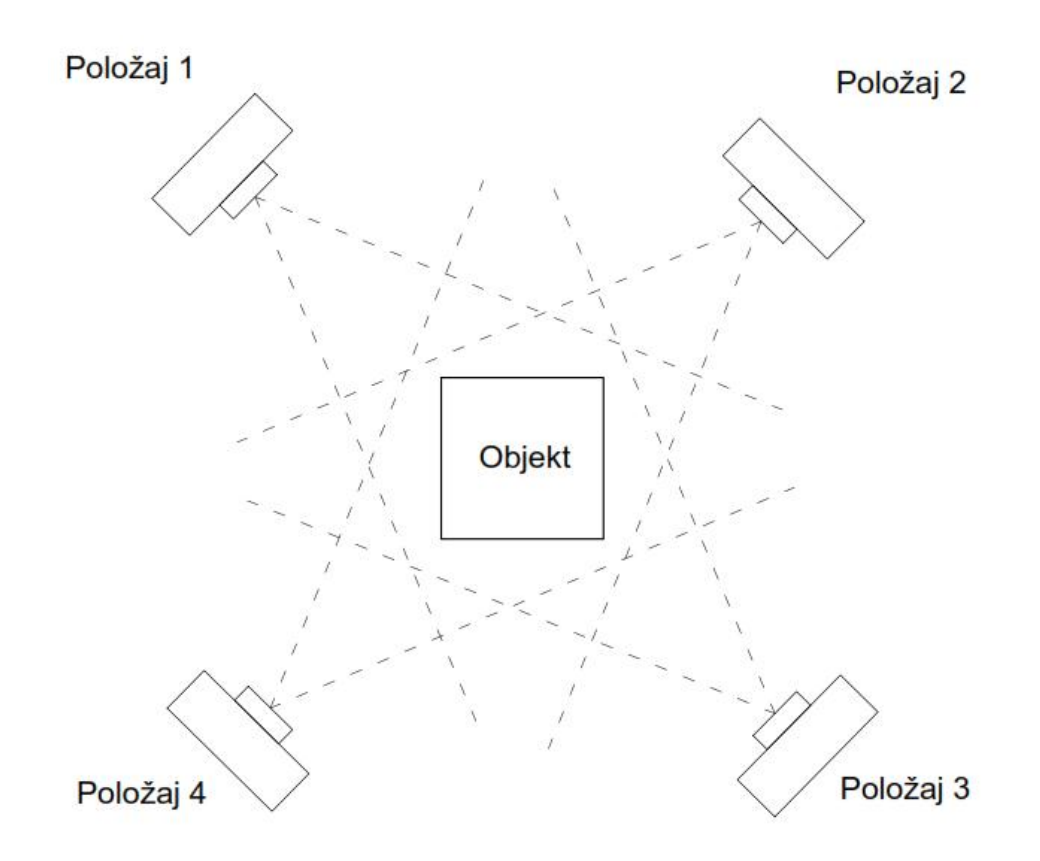

<span id="page-11-1"></span>**Slika 1: Snemanje preprostega objekta z večslikovno metodo (prirejeno po: Dobričič, Fras 2006)**

#### <span id="page-12-0"></span>**2 IZBIRA KAPELIC**

Za izdelavo praktičnega primera sem izbral območje iz okolice svojega doma. Naslednji korak je bil izbrati konkretne objekte, ter vse skupaj povezati v neko celoto. V veliko pomoč mi je bil zbornik ob 900 letnici Župnije Ljubljana Šentvid z leta 1991 (Zevnik in drugi, 1991). V njem sem našel veliko podatkov o vseh kapelicah, ki se nahajajo na izbranem območju.

Pri prebiranju zbornika lahko ugotovimo, da so kapelice preproste zgradbe, ki jih je mogoče zaslediti praktično ob vsaki cesti, gozdni poti, kolovozu, potoku in rekah. Opozarjajo nas na nesrečo ali smrt, katera se je zgodila v bližini. Ali pa je kapelica nekakšen nadomestek cerkve, kjer so lahko opravljali bogoslužja in se izognili dolgi hoji do cerkve (Zevnik in drugi, 1991).

Izbrali smo naslednje objekte, ki so povezani s Sv. Marijo:

- Znamenje kronanja device Marije v Guncljah (Slika 2)
- Kapelica Marije z Jezusom v Tacnu (Slika 3)
- Kapelica s fresko sv. Marije na Pržanu (Slika 4)
- Kapelica Matere Božje v Preski (Slika 5)

<span id="page-12-1"></span>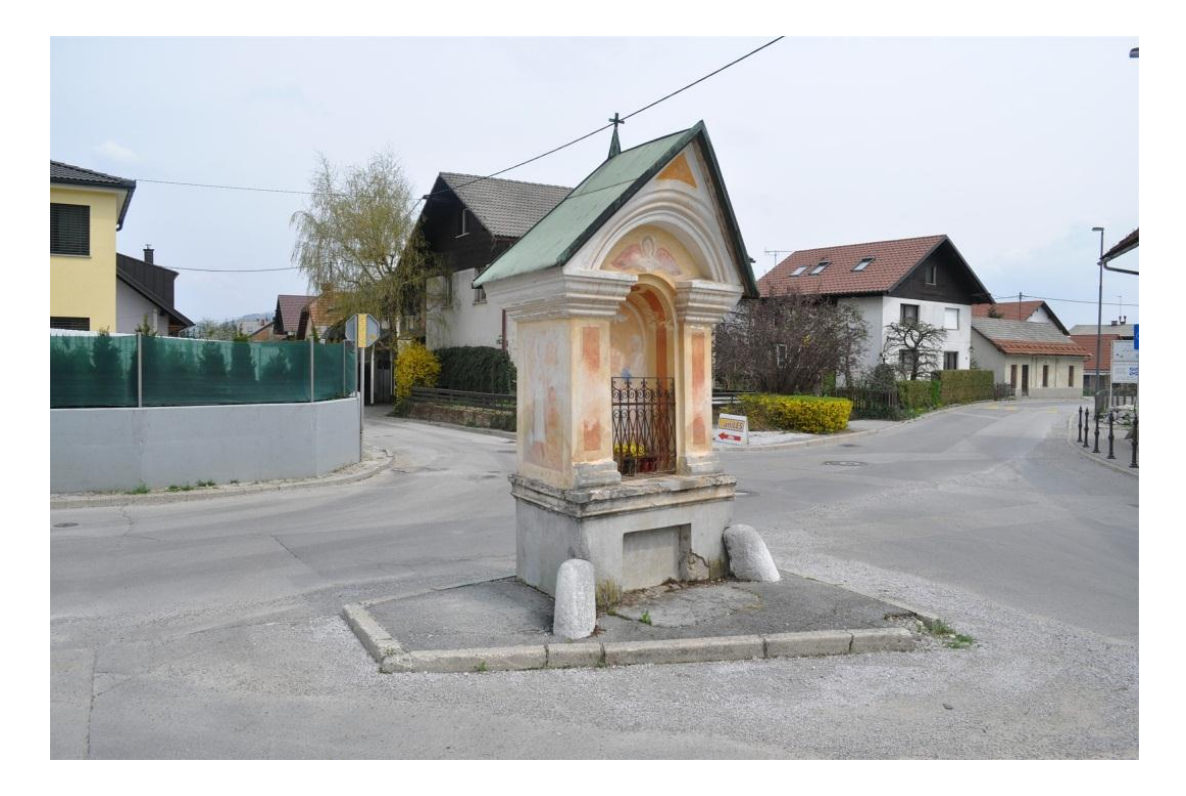

**Slika 2: Znamenje kronanja device Marije v Guncljah**

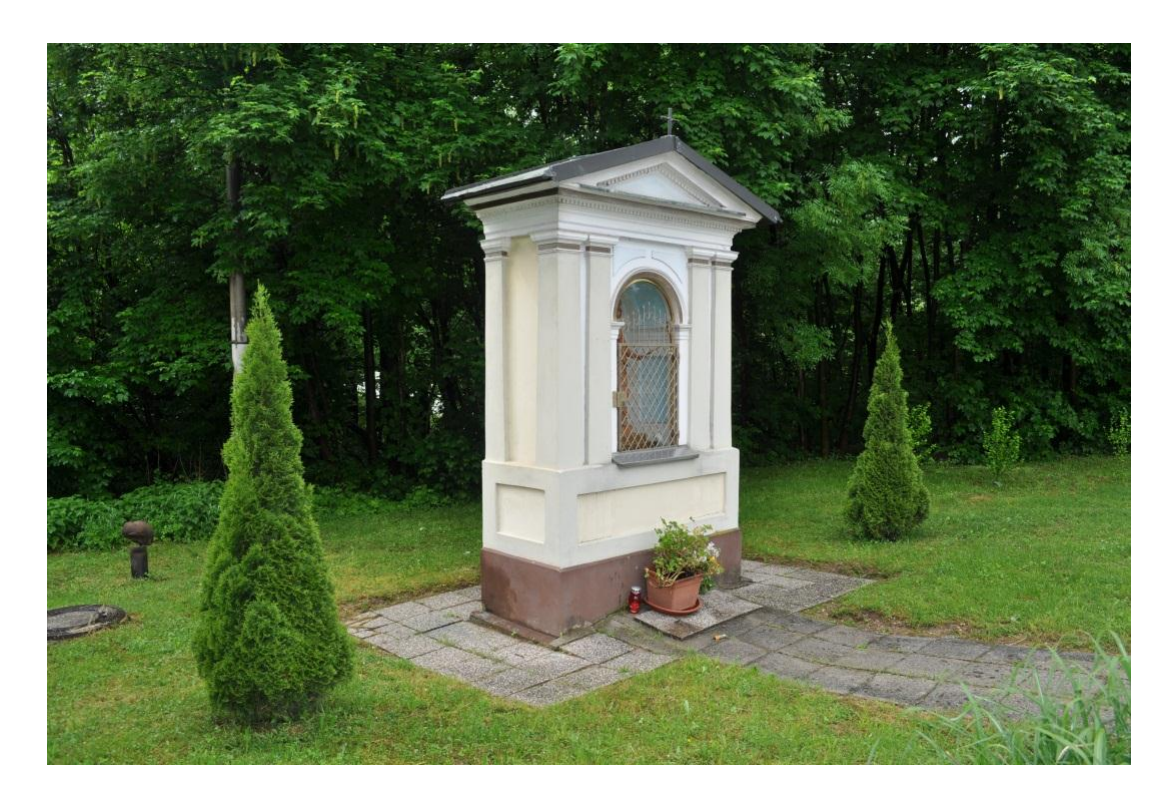

**Slika 3: Kapelica Marije z Jezusom v Tacnu**

<span id="page-13-1"></span><span id="page-13-0"></span>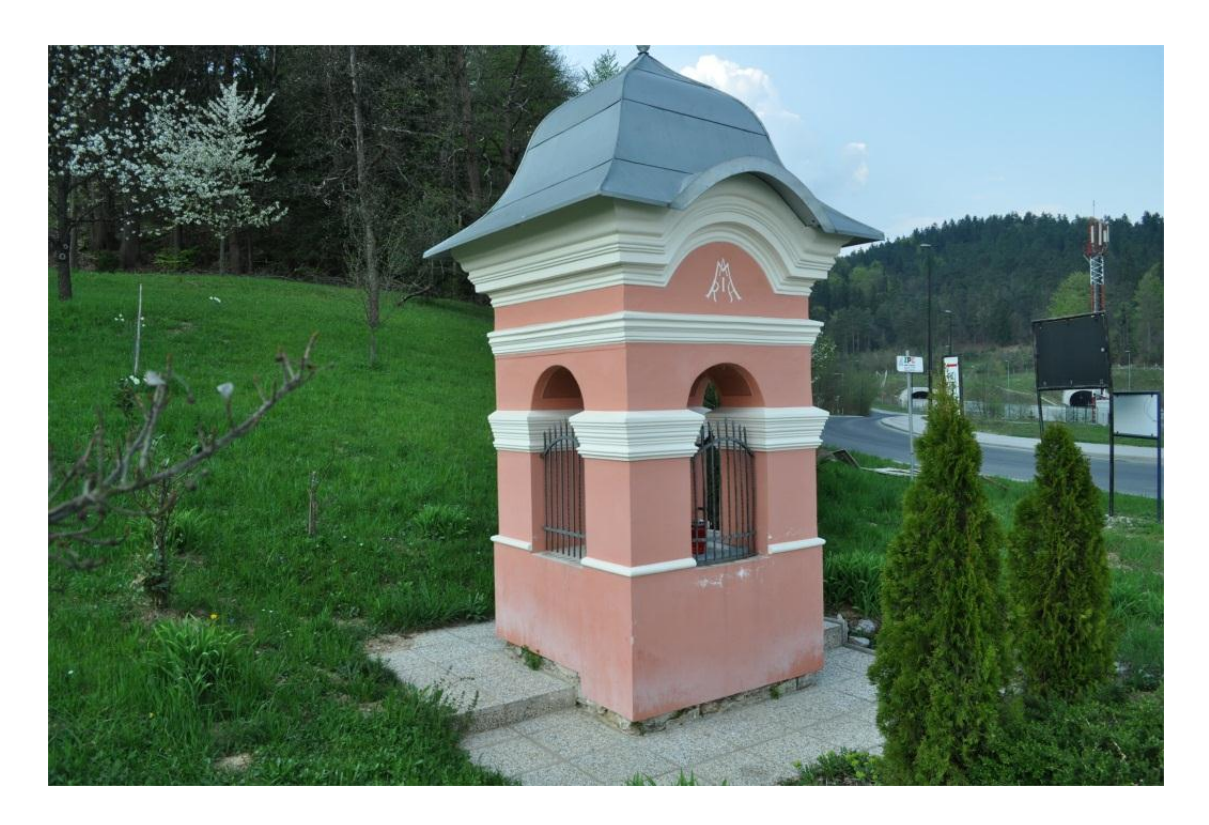

Slika 4: Kapelica s fresko Sv. Marije na Pržanu

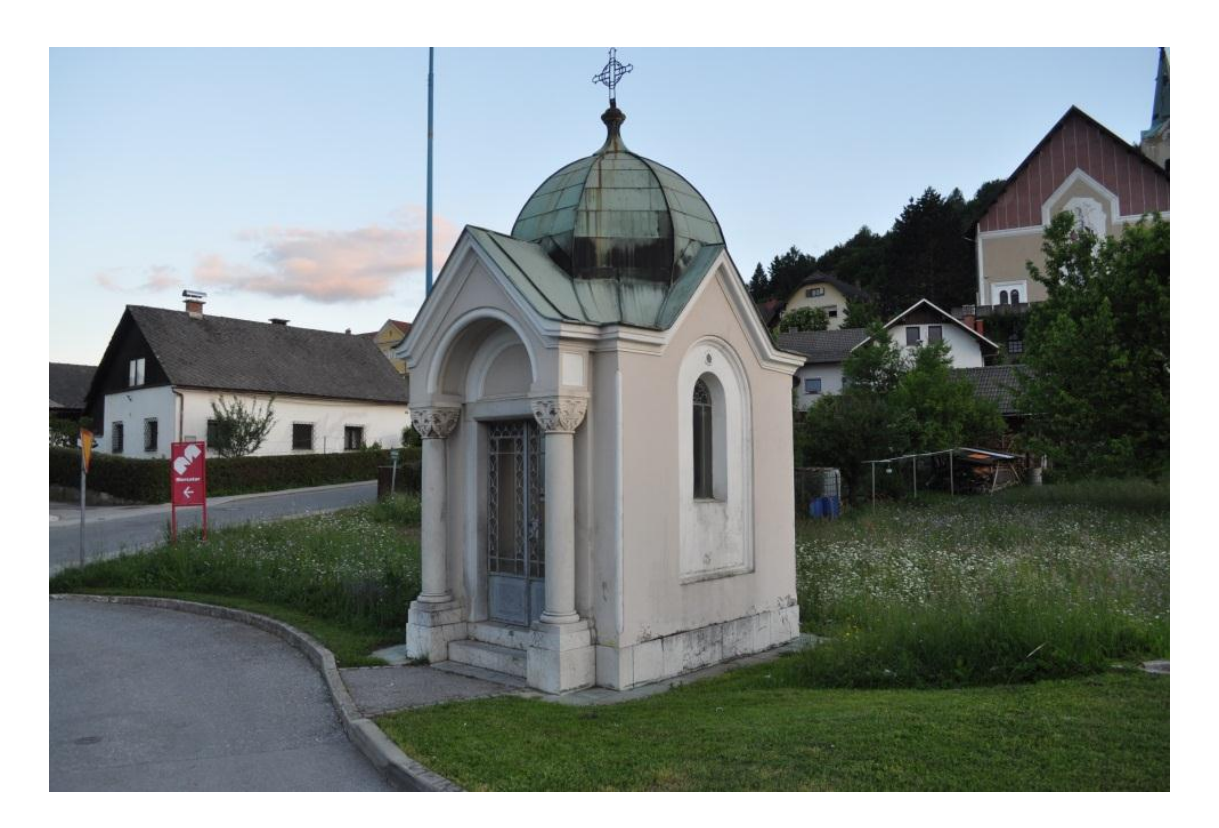

**Slika 5: Kapelica Matere Boţje v Preski**

#### <span id="page-14-1"></span><span id="page-14-0"></span>**2.1 Kratka zgodovina in povezava med kapelicami**

Najprej bomo opisali zanimivo znamenje v Guncljah (slika 2). Zanimivo je že s stališča, da domačini v pogovoru za objekt uporabljajo poimenovanje kapelica v Guncljah, v zborniku pa zasledimo izraz znamenje. Tako bomo v nadaljevanju za ta objekt uporabili ime znamenje. Postavljeno naj bi bilo v 18. stoletju in posvečeno kronanju Device Marije, kar nakazuje tudi podoba v niši. Osnovna ploskev je trapez. Znamenje je stalo ob robu ceste, za njo pa se je razprostiral sadovnjak. Sedaj znamenje najdemo na sredini križišča (Zevnik in drugi, 1991). Postavljeno je tako, da je na stranici, ki gleda proti Stanežičam, freska Sv. Jakoba zavetnika tamkajšnje cerkve. Na stranici, ki gleda proti Šentvidu, je freska Sv. Vida zavetnika Šentviške cerkve. Na hrbtni strani pa najdemo fresko Sv. Florjana.

Naslednja v vrsti je kapelica Marije z Jezusom v Tacnu (slika 3). V zborniku Zevnik in drugi (1991) je zaslediti, da spada med kulturne spomenike, čeprav je v registru nepremičnin kulturne dediščine ne najdemo. Točnega podatka, kdaj je bila zgrajena ni zaslediti, je pa informacija, da se prvič pojavi v podobicah v drugi polovici 18. stoletja. Prvotno je stala tik ob cesti ob mostu čez Savo. Leta 1978, ob gradnji novega mostu, so jo prestavili nekaj metrov od mostu bližje elektrarni ter jo obnovili.

Naslednjo kapelico najdemo na Pržanu, na cesti Andreja Bitenca, zelo blizu uvoza v Šentviški predor s Koseške strani (slika 4). Kapelica s fresko Sv. Florjana na zadnji strani naj bi bila postavljena v prvi polovici 19. stoletja. Zgodovinsko je zelo pomembna, saj predstavlja kapelico odprtega tipa, v kateri je Marijina freska (Zevnik in drugi, 1991). Prestavljena je bila na drugo stran križišča ob gradnji Šentviškega predora, vendar pa na straneh registra nepremičnin za kulturno dediščino o tem ni nobenega podatka. Kapelico na Pržanu najdemo v registru nepremičnin kulturne dediščine, pod EŠD številko 14854. Številka EŠD je evidenčna številka dediščine, ki jo z vpisom v register nepremičnine kulturne dediščine dobi vsaka enota. Uporablja se v vseh postopkih varovanja kulturne dediščine (register nepremičnin kulturne dediščine, 2013).

Ker pa smo želeli prikazati še kakšno večjo kapelico, ki je v izbrani okolici ni, smo se podali v bližnji kraj Preska, kjer smo jo našli. Seveda je v zgoraj omenjenem zborniku nismo našli, saj ne spada pod ţupnijo Ljubljana – Šentvid, jo pa najdemo v registru nepremičnin kulturne dediščine pod številko EŠD 16248.

Izbrani objekt je Kapelica Matere božje v Preski (slika 5), ki naj bila postavljena v 19. stoletju. V opisu zasledimo, da gre za kapelico zaprtega tipa s pilastrskim preddverjem, okenskima odprtinama ob straneh in kamnito plastiko Marije z Jezusom v notranjosti (register nepremičnin kulturne dediščine, 2013).

#### <span id="page-16-0"></span>**3 IZDELAVA 3D-MODELOV KAPELIC**

3D-modele objektov smo izdelali v programu PhotoModeler Pro 5.0. Avtor programa je EOS Systems Inc. To je programski paket za merjenje in modeliranje stvarnih objektov s pomočjo fotografij. Uporabljamo ga lahko za različne primere, od izdelave 3D-modelov, filmov in iger ter do rekonstrukcij nesreč, kar je tudi že bilo predstavljeno v okviru različnih diplomskih del (Novšak, 2008; Kmetič, 2008; Zavec, 2011; Kocjančič, 2012).

#### <span id="page-16-1"></span>**3.1 Postopek izdelave 3D-modelov kapelic**

Postopek izdelave 3D-modela s programom PhotoModeler Pro 5.0 lahko prikažemo s preprostim diagramom (slika 6).

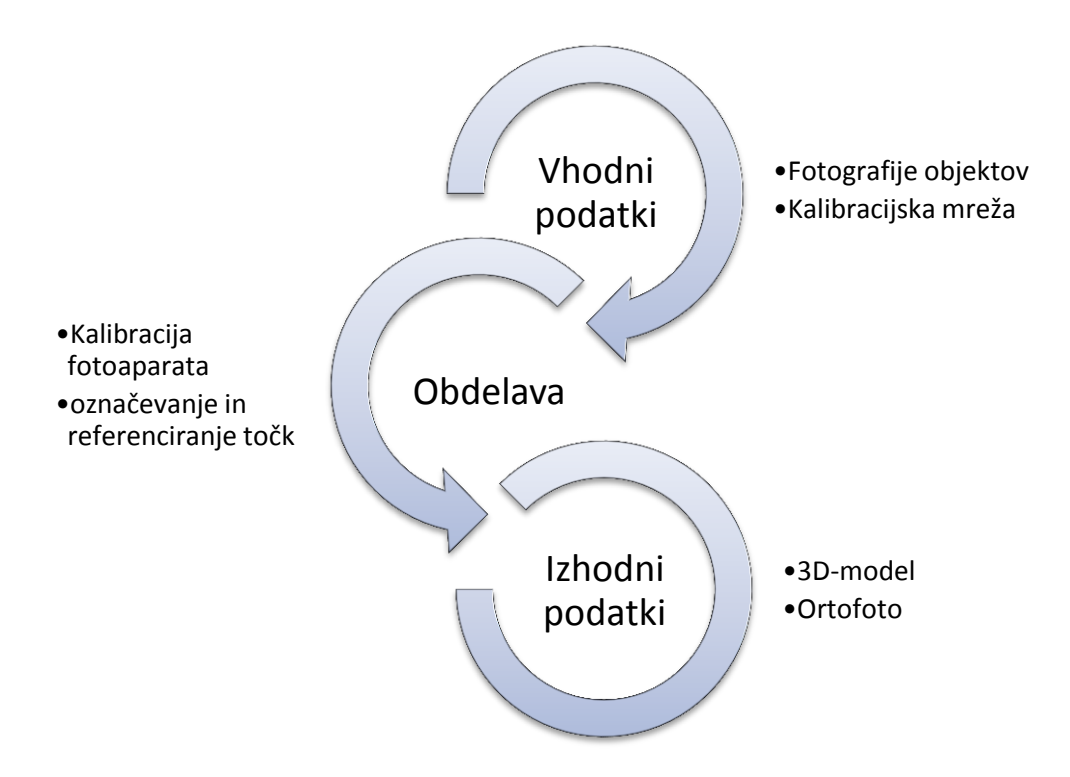

**Slika 6: Diagram obdelave fotografij v programu PhotoModeler Pro 5.0**

#### <span id="page-16-3"></span><span id="page-16-2"></span>**3.2 Izbira fotoaparata**

V programu PhotoModeler Pro 5.0 je mogoče uporabiti fotografije posnete z digitalnimi fotoaparati ali celo skenirane slike fotografskih filmov. Glede izbire posnetkov za program praktično ni omejitev, razlika je samo v kakovosti rezultatov. V preteklosti je že bilo ugotovljeno, da so digitalnimi

fotoaparati visoke ločljivosti primerni za bližjeslikovne aplikacije, katerih želena natančnost je 1 cm (Grigillo in drugi, 2005). Pred samo izdelavo projekta pa moramo obvezno izvesti kalibracijo fotoaparata.

Za zajem fotografij smo uporabili zrcalno-refleksni fotoaparat Nikon D5000 (slika 7).

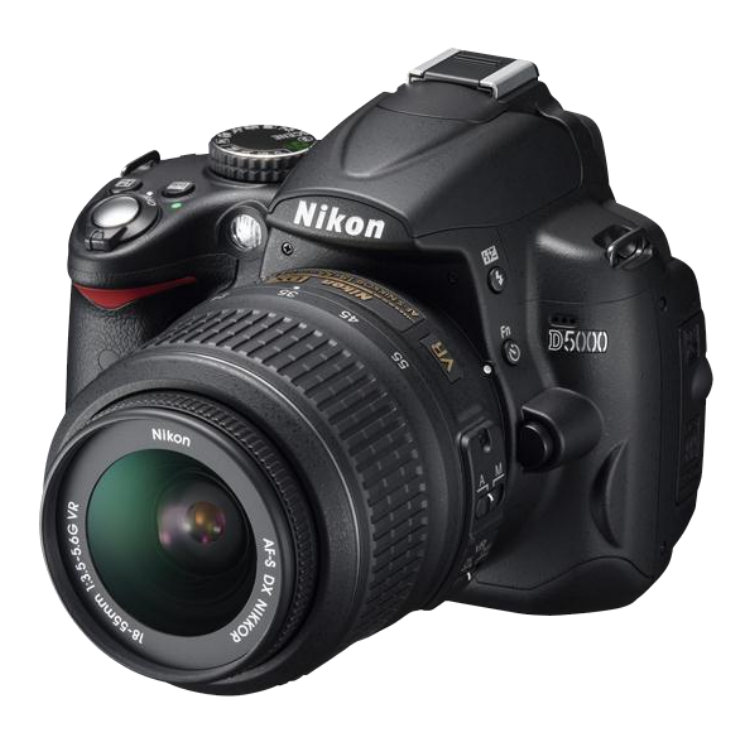

**Slika 7: Nikon D5000 (Nikon, 2013)**

<span id="page-17-0"></span>Nekaj pomembnejših tehničnih specifikacij fotoaparata Nikon D5000 je predstavljenih v preglednici 1.

<span id="page-17-1"></span>**Preglednica 1: Tehnični podatki o fotoaparatu Nikon D5000 (Nikon, 2013)**

| Zrcalno - refleksni fotoaparat Nikon D5000 |                  |
|--------------------------------------------|------------------|
| Efektivno število slikovnih točk           | 12.3 milijona    |
| Skupno število slikovnih točk              | 12.9 milijona    |
| Maksimalna ločljivost                      | 4288 x 2848      |
| ISO občutljivost                           | $200 - 3200$     |
| Svetlobno tipalo                           | <b>CMOS</b>      |
| Hitrost zaklopa                            | $1/4000$ do 30 s |

#### <span id="page-18-0"></span>**3.3 Fotografiranje objektov**

Pred samo izdelavo 3D-modelov je potrebno izbrati objekte ter jih fotografirati. V primeru večjih objektov je priporočljiva predpriprava oz. izdelava načrta snemanja na terenu (Novšak, 2008). Ker imamo v našem primeru preproste objekte – kapelice, ta načrt načeloma ni potreben.

Snemanje je dokaj preprosto. Paziti moramo na to, da bodo vse lomne točke in podrobnosti objekta, ki jih imamo namen izrisati v 3D-modelu, vidne vsaj na dveh fotografijah. Sam sem za izdelavo izbranih objektov uporabil od 5 fotografij za Gunclje, do 9 fotografij za Presko.

Nekaj pozornosti je dobro nameniti tudi vremenskim pogojem ob snemanju. Najboljše rezultate dobimo, če slikamo v oblačnem vremenu, saj v sončnem vremenu nastanejo sence, ki lahko zakrijejo detajle in so tudi moteče za slikovne prikaze.

#### <span id="page-18-1"></span>**3.4 Kalibracija fotoaparata**

Pred izdelavo 3D-modelov izbranih objektov v programu PhotoModeler Pro 5.0, program ponudi možnost kalibracije fotoaparata. Kalibracija je priporočena zaradi merske in geometrijske točnosti, obvezna pa je ob prvi uporabi fotoaparata v omenjenem programu. Obstajata možnost hitre in avtomatske kalibracije fotoaparata.

#### <span id="page-18-2"></span>**3.4.1 Hitra kalibracija**

V postopku hitre kalibracije fotografiramo bel list papirja formata A4, katerega dimenzije poznamo. List fotografiramo približno pod kotom 45 stopinj. Sliko nato uvozimo v program, ter nastavimo robove okvirja, da sovpadajo z listom papirja, kot je prikazano na sliki 8.

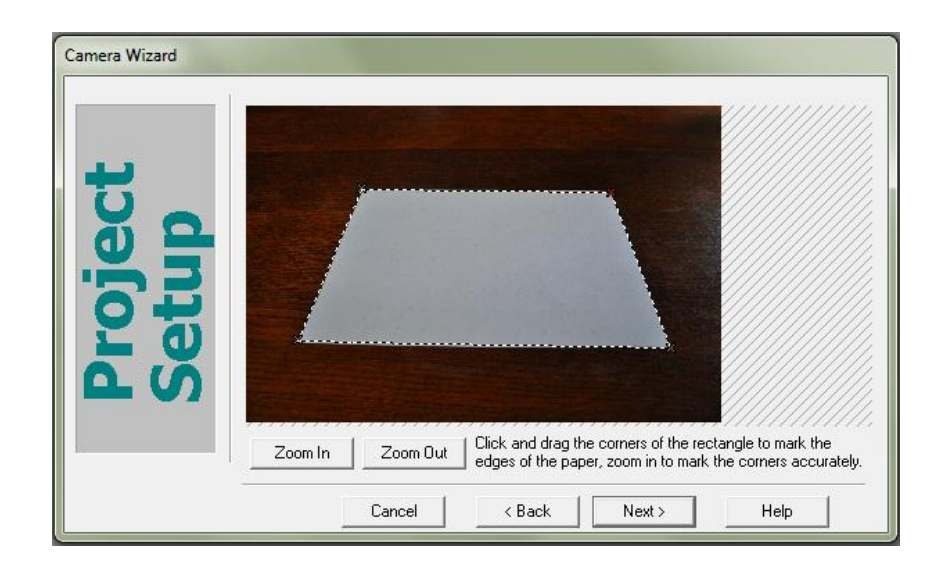

**Slika 8: Hitra kalibracija v programu PhotoModeler Pro 5.0**

#### <span id="page-19-1"></span><span id="page-19-0"></span>**3.4.2 Avtomatska kalibracija**

Pri avtomatski kalibraciji fotografiramo vnaprej pripravljeno kalibracijsko mrežo (slika 9), ki jo najdemo v programu PhotoModeler Pro 5.0. Mrežo natisnemo na list papirja A4, ter jo slikamo z vseh štirih smeri pod približno 45 stopinjskim kotom. Nato fotoaparat obrnemo za 90 stopinj v desno in nato še levo, ter ponovimo slikanje v vseh štirih smereh.

V tem postopku potrebujemo od 6-12 posnetkov omenjene mreže.

<span id="page-19-2"></span>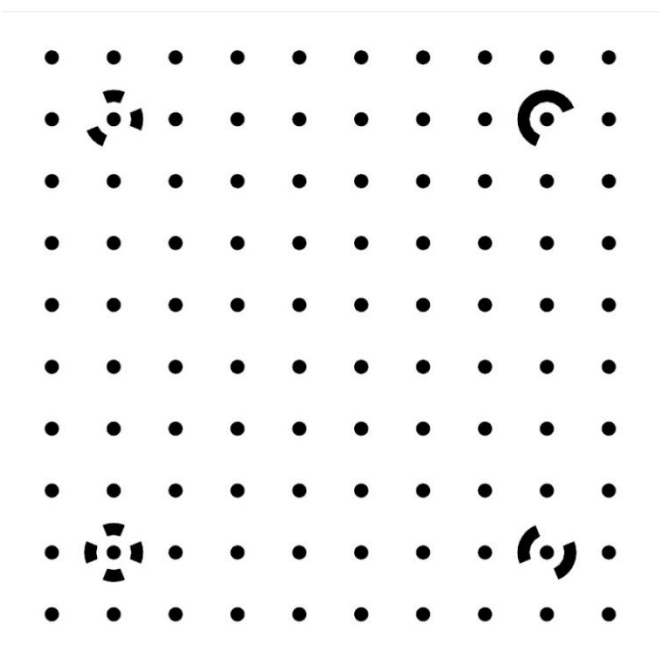

**Slika 9: Kalibracijska mreţa programa PhotoModeler Pro 5.0**

Uporabili smo avtomatski postopek kalibracije. Parametri kalibracije uporabljenega fotoaparata Nikon D5000 so prikazani na sliki 10.

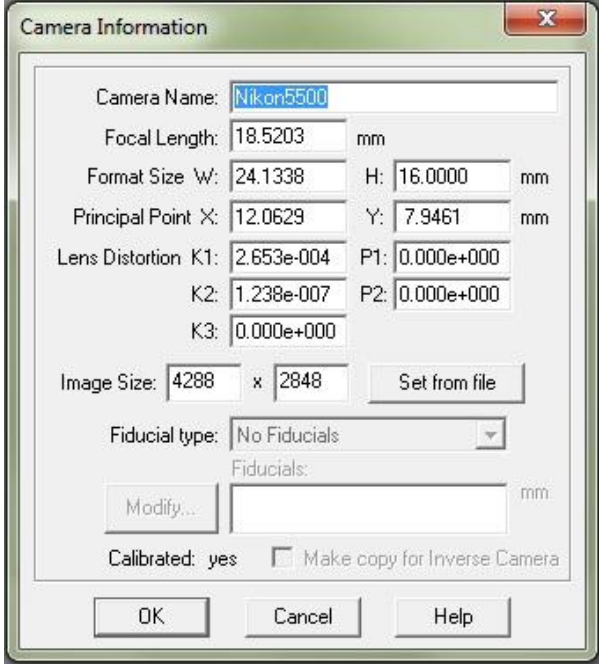

**Slika 10: Podatki o kalibraciji fotoaparata Nikon D5000**

<span id="page-20-2"></span>Celotno kalibracijsko poročilo je v prilogi A.

## <span id="page-20-0"></span>**3.5 Izdelava 3D-modelov kapelic**

V tem poglavju bo na kratko predstavljen potek izdelave 3D-modelov izbranih kapelic.

#### <span id="page-20-1"></span>**3.5.1 Dodajanje fotografij v program**

Po opravljeni kalibraciji v program dodamo fotografije objekta, ki ga želimo obdelati v programu (slika 11). Izberemo fotografije, na katerih so vidne vse točke oz. povezave, ki jih želimo izrisati, na vsaj dveh fotografijah. Na to moramo paziti že med samim zajemom objektov na terenu.

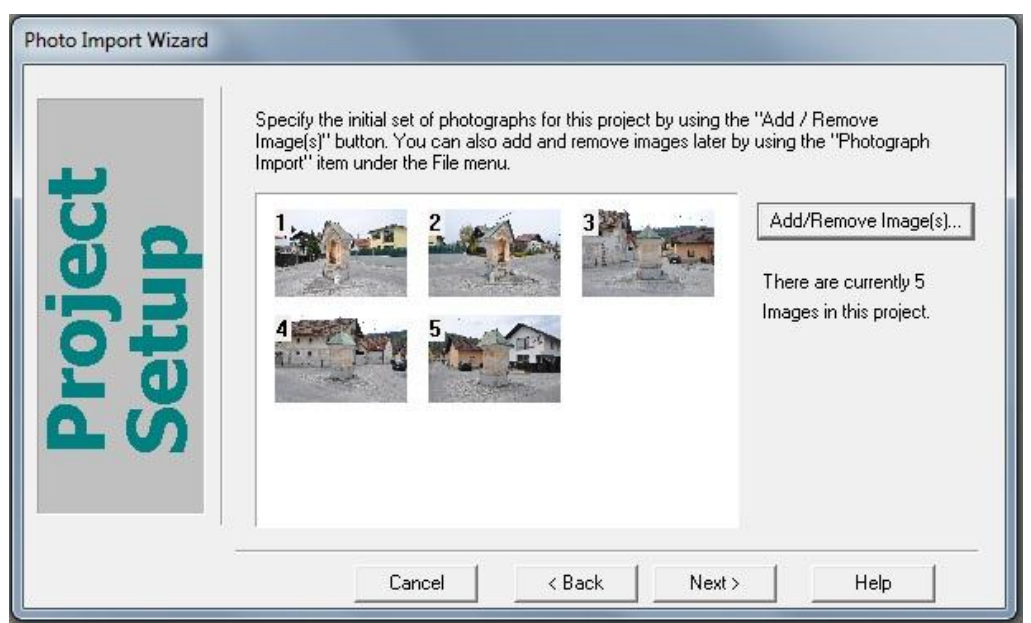

**Slika 11: Dodajanje fotografij v program PhotoModeler Pro 5.0**

#### <span id="page-21-1"></span><span id="page-21-0"></span>**3.5.2 Označevanje točk**

Ko so fotografije uvožene v program, pričnemo z označevanjem točk na posameznih fotografijah. V primeru enostavnih objektov je to dokaj preprost in hiter postopek. Sam sem imel, čeprav gre v osnovi za preproste objekte, kar nekaj dela, saj so le-ti sestavljeni iz ogromno lomnih točk, krivulj in vdolbin.

Označevanja točk se je pametno lotiti počasi. Postopali smo tako, da smo imeli vedno odprti dve fotografiji, na katerih smo sočasno označevali izbrane točke. Tako smo natančno vedeli, da smo na obeh fotografijah označili iste točke in da kakšnih nismo izpustili. Je pa vedno možno dodajanje novih točk v primeru, da kakšno izpustimo. Tako se izognemo morebitnim grobim napakam.

Nekaj pozornosti lahko namenimo tudi generalizaciji. V primeru, ko je na izbranem objektu veliko detajla, je smiselno podrobnosti generalizirati takšnem smislu, da kljub manjšemu številu zajetih točk, objekt še vedno ohrani izgled in obliko.

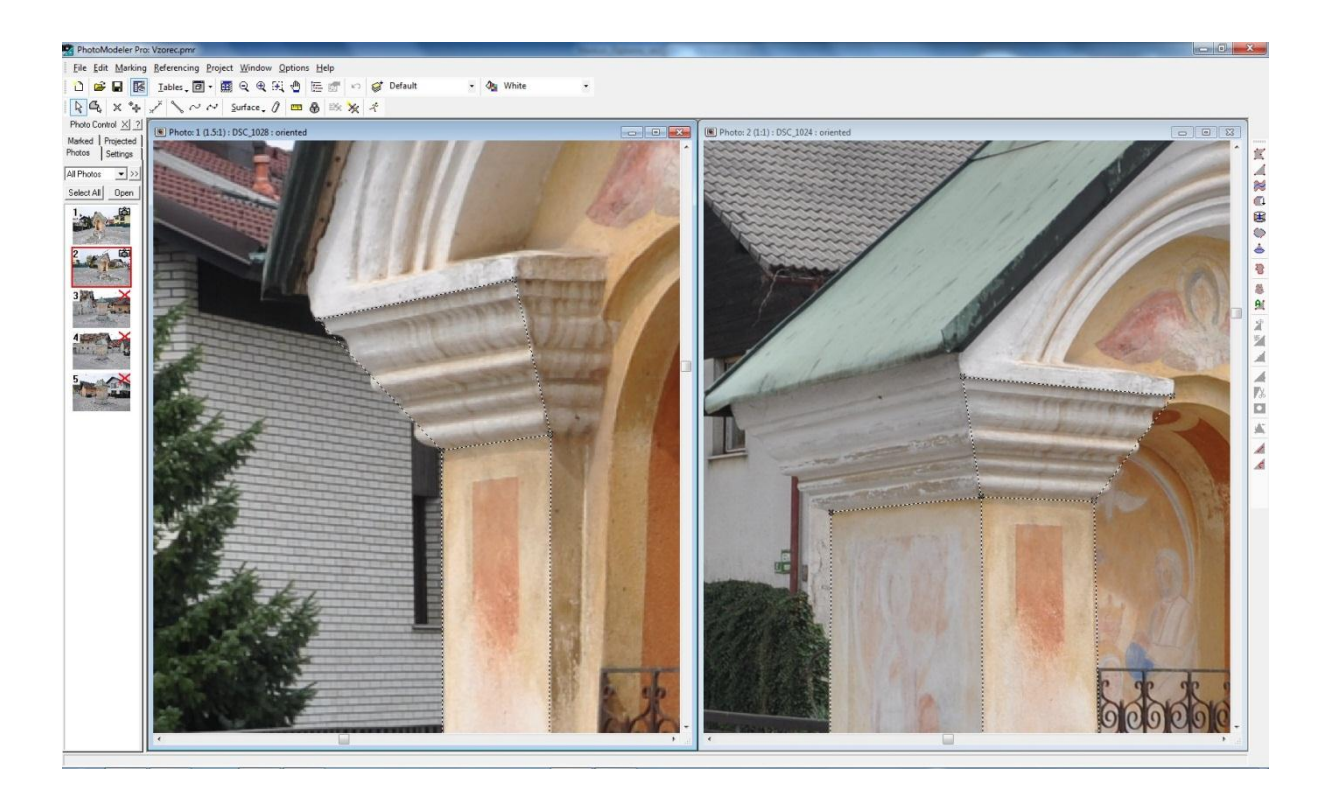

**Slika 12: Označevanje točk in generalizacija**

<span id="page-22-1"></span>Kot je razvidno s slike 12, imamo na levi strani prikazane manjše ikone vseh fotografij v projektu. Fotografije, ki jih uvozimo v program so neobdelane in imajo v zgornjem desnem robu rdeč X, ki označuje, da niso orientirane. Fotografiji, ki sta na sliki 12 odprti in imata ţe označene vezne točke, rdečega X-a nimata več. Za označevanje uporabimo ukaz *'Mark lines mode*'. S tem ukazom označujemo točke ter istočasno izrisujemo povezave med njimi.

#### <span id="page-22-0"></span>**3.5.3 Referenciranje identičnih točk**

V tem postopku programu pokažemo, katere točke na fotografijah so identične. Tukaj nam program že sam odpre 2 fotografiji hkrati. V opravilni vrstici se nam prikažeta novi okenci, v katerih izberemo izvorno *(ang. 'Source photo')* in ciljno *(ang. 'Destination photo')* sliko na katerih označujemo točke.

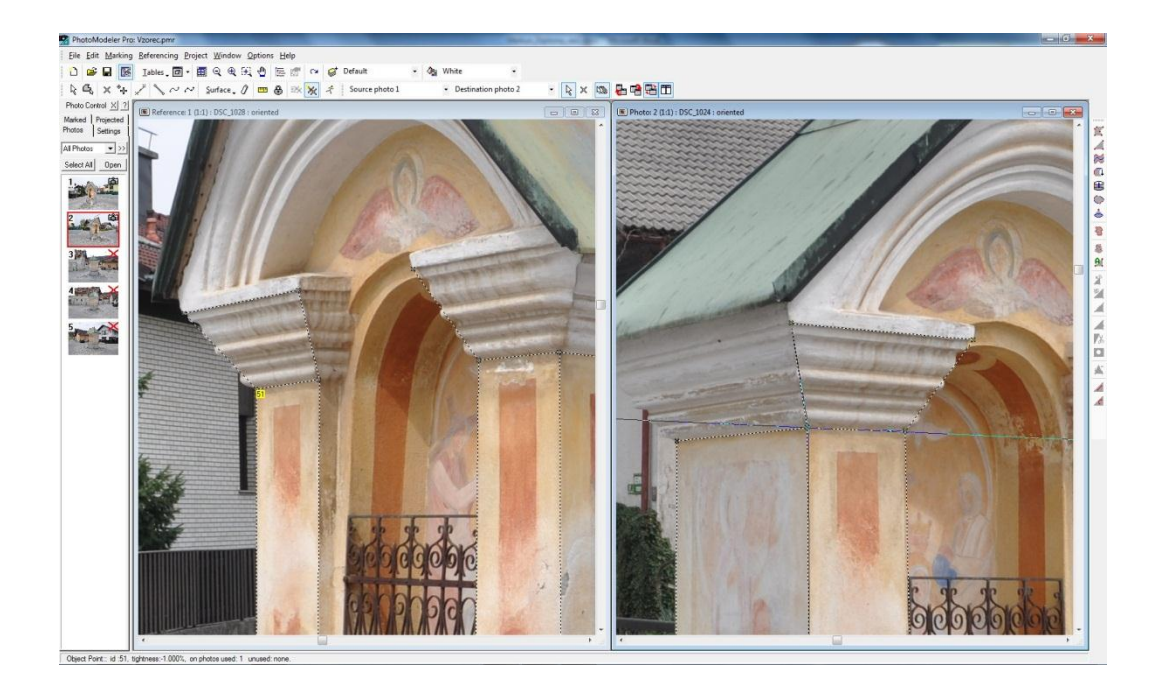

**Slika 13: Referenciranje identičnih točk**

<span id="page-23-0"></span>S klikom na izbrano točko na levi fotografiji se nam točka označi. S premikom kurzorja na desno fotografijo označimo identično točko objekta na sliki, ki je vidna. Tako dobimo nekakšno presečišče, ki ga program zabeleži. Ko označimo vse identične točke na obeh fotografijah, s klikom na gumb procesiranje, *(ang. 'Process')* sprožimo proces, ko program preračuna preseke in izriše prave povezave med izračunanimi točkami.

<span id="page-23-1"></span>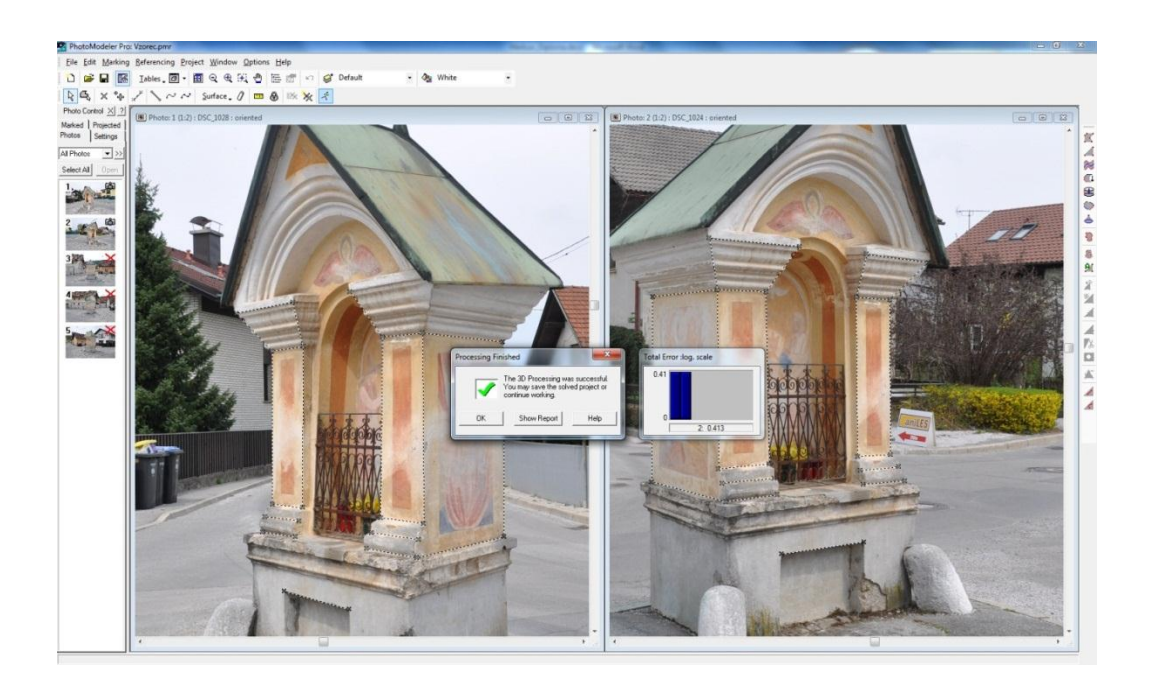

**Slika 14: Uspešno izvedeno refenciranje**

Ko je postopek uspešno izveden, se nam pokaže okno o izvedenem postopku ter okence o stopnji napake. V primeru, da bi kakšni identični točki narobe označili, bi se napaka povečala, pojavilo pa bi se tudi obvestilo in nasvet za popravo napake. Na sliki 14 lahko vidimo, da se je na levi strani na ikonah slik pokazala ikonica fotoaparata, kar pomeni, da je fotografija uspešno orientirana.

Po končanem referenciranju, s pogledom v 3D-pregledovalniku že lahko pogledamo našo 3D žično mrežo objekta (slika 15). Prikažemo si lahko, kje točno smo stali v času zajema slik (slika 16).

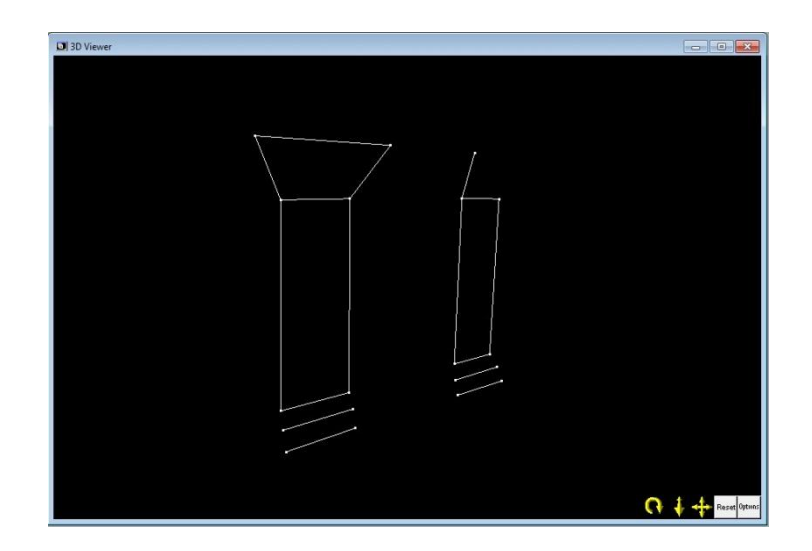

**Slika 15: 3D-pregledovalnik**

<span id="page-24-0"></span>Postopek označevanja in referenciranja ponovimo na vseh izbranih slikah, dokler ne dobimo 3Dmodela z želeno stopnjo podrobnosti.

Postopek referenciranja je v osnovi enak za vse vrste povezav. Med točkami namreč ni nujno ravna linija. V primeru krivine postopamo enako, s tem da izbrano krivino označimo na dveh slikah hkrati. Držimo tipko 'Shift', ter kliknemo na identično krivino na dveh slikah. S klikom na ikono 'Quick *Reference Selected'* programu sporočimo, da gre za krivino. Paziti moramo edino na to, da krivina poteka med dvema že vnaprej referencirama točkama. Podobno je v primeru stebrov, edina razlika je v tem, da pri stebrih ne potrebujemo dveh identičnih točk.

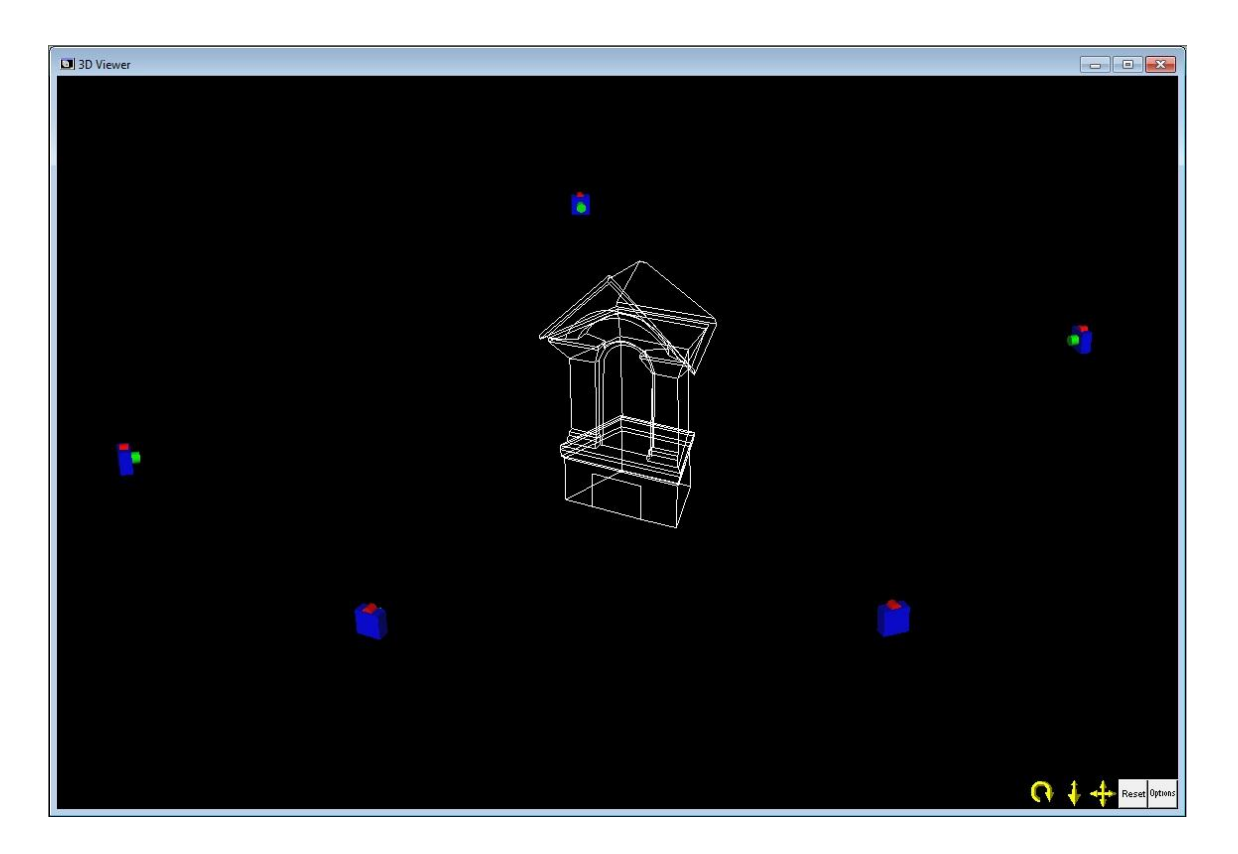

**Slika 16: Končna 3D mreţa izbranega objekta z relativno razporeditvijo stojišč**

#### <span id="page-25-2"></span><span id="page-25-0"></span>**3.5.4 Dodajanje površinskih slojev**

V zadnjem delu izrisa modelov označujemo površine stranic, tako da skeletni 3D-model dobi končni izgled 3D ploskovnega modela. Program omogoča več možnosti dodajanja ploskev, sam pa sem izbral način z označevanjem zunanjega obrisa odmočja, ki mu želimo dodati ploskev. Postopek je zelo preprost, lahko pa rečem, da služi kot nekakšna kontrola opravljenega dela. Namreč, ko bodo ploskve vpete v naše točke in povezave, se bo kaj hitro videlo, če smo naredili kakšno napako. Kaj hitro lahko nastane kakšna luknja, ki je v osnovnem skeletu 3D-modela niti nismo opazili. V tem primeru lahko napako hitro opravimo, tako da območje napake poiščemo na dveh fotografijah in ponovimo postopek označevanja in referenciranja točk.

#### <span id="page-25-1"></span>**3.5.5 Določitev prave velikosti modela**

V tem koraku izrisan model povečamo ali pomanjšamo v pravo merilo. Med samim zajemom objektov na terenu z ročnim trakom izmerimo nekaj stranic, ki so dobro vidne in vemo, da se jih bo dalo v 3Dmodelu dobro določiti. Z ukazom 'scale/rotate' se nam odpre okence, v katerem imamo več možnosti. S klikom na zavihek 'scale' lahko vpišemo znano dolžino med izbranima točkama. Označimo izbrano stranico, vpišemo izmerjeno dolžino in kliknemo *'define'*. S tem program na podlagi izbrane stranice model poveča oziroma pomanjša. V tem koraku moramo paziti, da ob vpisu dolžine uporabimo prave enote.

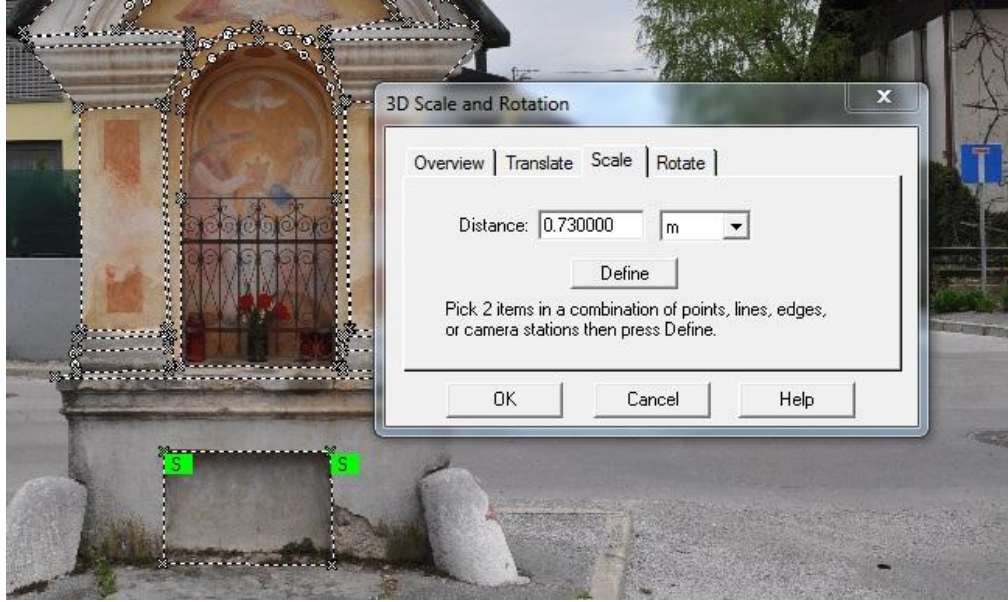

**Slika 17: Določitev prave dolţine med dvema zelenima črkama S**

<span id="page-26-1"></span>Na sliki 17 je lepo vidno, kako nam program prikaže izbrano stranico med dvema zelenima črkama S, kateri določimo predhodno izmerjeno dolžino.

Če je vse v redu, lahko preverimo z ukazom *'measure mode'*, s katerim merimo dolžine stranic. Za kontrolo lahko preverimo dolžine ostalih stranic, ki smo jih izmerili in vidimo, če pride do odstopanj.

## <span id="page-26-0"></span>**3.5.6 Končni izgled 3D modelov**

Ko so bile vse povezave in meritve opravljene ter na žični model vpete ploskve, je čas za pregled našega dela. Odpremo 3D-pregledovalnik in označimo samo površine, *ang. surfaces*, kot je prikazano na sliki 18. V spustnem meniju izberemo kakšne površine želimo imeti prikazane. Ker hočemo za prikaz 3D modela imeti najboljšo kvaliteto, izberemo *'Quality textures'* in kliknemo OK.

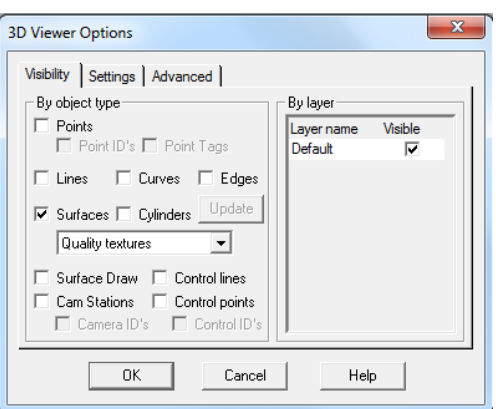

**Slika 18: Moţnosti 3D-pregledovalnika**

<span id="page-27-0"></span>S tem smo si prikazali končni izgled 3D-modela izbranega objekta. V pregledovalniku lahko sedaj objekt obračamo in približujemo po želji.

<span id="page-27-1"></span>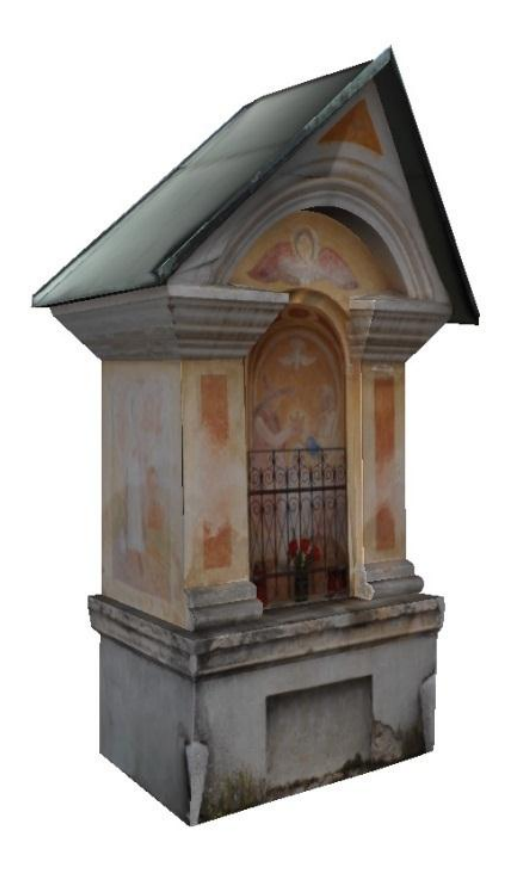

**Slika 19: Končni 3D-model kapelice v Guncljah**

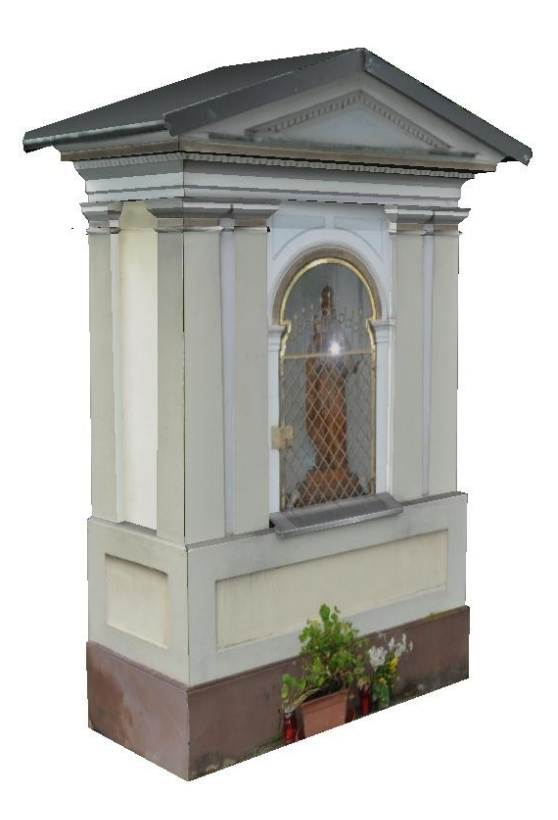

**Slika 20: Končni 3D-model kapelice v Tacnu** 

<span id="page-28-1"></span><span id="page-28-0"></span>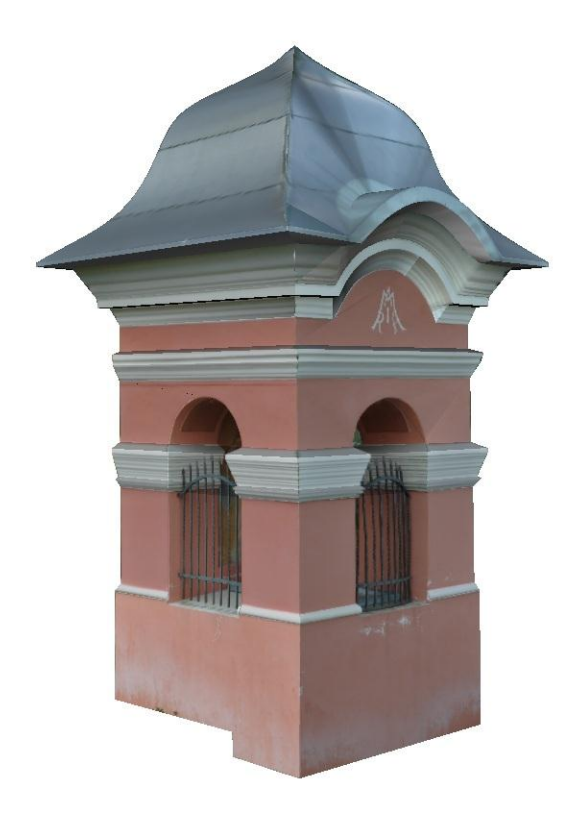

**Slika 21: Končni 3D-model kapelice na Prţanu**

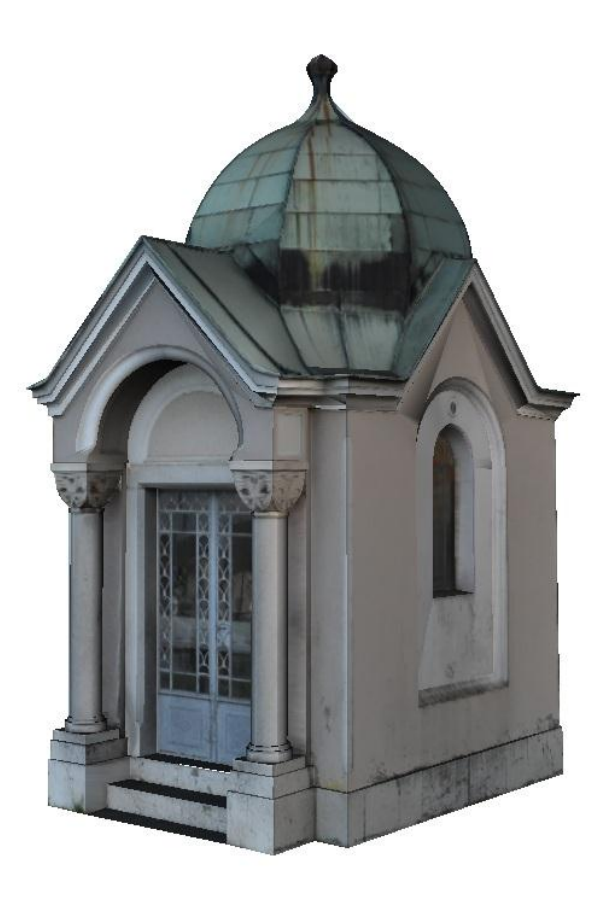

**Slika 22: Končni 3D-model kapelice v Preski**

<span id="page-29-0"></span>Na slikah 19 , 20, 21 in 22 so prikazani izdelani 3D-modeli izbranih objektov, kakor jih lahko vidimo v 3D-pregledovalniku programa PhotoModeler Pro5.0.

Pri pregledu 3D-modelov lahko vidimo, da se kapelice kar razlikujejo po količini detajla. Za 3Dmodele kapelic v Guncljah (slika 18), Tacnu (slika 19) in na Pržanu (slika 20), lahko rečemo, da gre za preproste objekte z razmeroma malo detajla. Na prvi pogled morda ni očitno, toda streha kapelice na Pržanu (slika 20) je zaradi krivine pri izdelavi 3D-modela povzročila nekaj težav, kar je podaljšalo delo. Pri kapelici v Tacnu (slika 19) smo imeli prav tako nekaj problemov zaradi strehe, saj zaradi nizkega terena zgornje strani strehe nismo mogli zajeti v celoti, tako da smo morali dodati umetno barvno teksturo.

Največ dela smo imeli, kot je mogoče sklepati s slike 22, s kapelico v Preski. Lepo je videti, da je že streha veliko kompleksnejša kot pri ostalih. Prav tako sprednji del, kar je precej povečalo samo količino dela. Tako smo samo za izdelavo zadnje kapelice v Preski porabili več časa, kot za ostale tri skupaj.

## <span id="page-30-0"></span>**3.5.7 Izvoz podatkov**

Ker želimo izdelek predstaviti širši javnosti, je pomembno, da program omogoča izvoz podatkov. PhotoModeler Pro 5.0 ponuja kar nekaj možnosti, saj končni izdelek lahko izvozimo kot ortofoto sliko ali pa kot 3D-model.

Za 3D-model program omogoča naslednje izvozne formate: 3ds, Dxf, Rhino, raw...

Če izdelek izvažamo kot ortofoto, imamo prav tako na razpolago več izvoznih formatov: JPEG, TIFF, BMP...

Za izvoz 3D-modela smo uporabili format 3ds, za izvoz ortofota pa JPEG.

## <span id="page-31-0"></span>**4 GEOPEDIA**

#### <span id="page-31-1"></span>**4.1 Kaj je Geopedia**

Če Geopedio obiščemo prvič, lahko kaj hitro ugotovimo, da je to spletni portal, ki vsebuje veliko prostorskih podatkov na področju Slovenije. S tem namenom je bil portal tudi ustvarjen. Kot lahko preberemo na spletnih straneh je vizija Geopedie, na enem mestu zbrati vse prostorske podatke na področju Republike Slovenije. Ti podatki pa so na voljo različnim skupinam uporabnikov – od splošne javnosti, raziskovalcev, znanstvenikov do gospodarstvenikov. Tako portal sedaj sestavlja že več kot 2000 različnih javno dostopnih podatkovnih slojev, kar pa še ni vse. Portal se stalno dopolnjuje, razvija in dodaja pa se vedno več funkcionalnosti (Geopedia, 2013)

Vsi uporabniki lahko te podatke pregledujejo in urejajo, če le imajo pravico do tega. Podatki v trenutku, ko so naloženi na spletni strani, postanejo javni, tako da si jih nihče ne more prilastiti. Javni del portala je in naj bi bil vedno brezplačen.

S klikom na velik moder znak podoben lupi, odpremo interaktivno karto. Prikaže se nam osnovni uporabniški vmesnik, kot je prikazano na sliki 23.

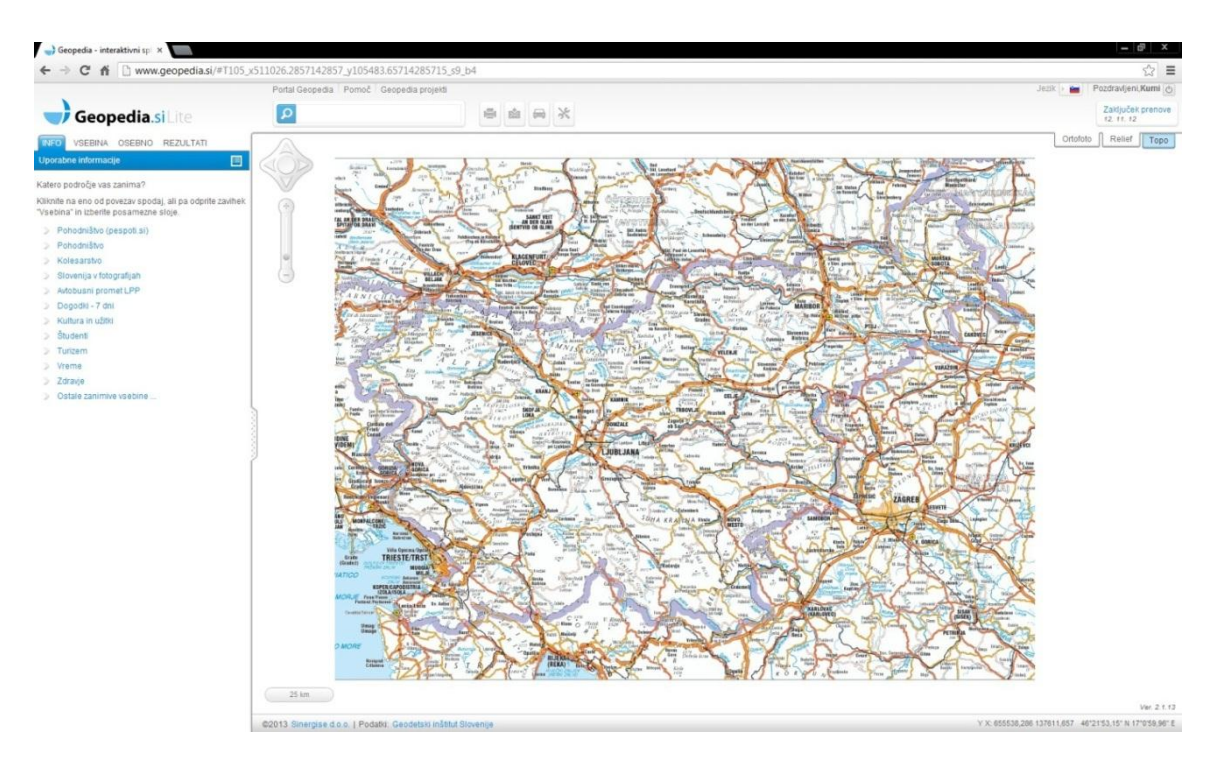

<span id="page-31-2"></span>**Slika 23: Uporabniški vmesnik Geopedie**

Na levi strani imamo del z raznimi informaciji. Tam najdemo že narejene karte, ki jih lahko tudi odpremo in si jih podrobno pogledamo.

Tako lahko pod slojem *'Turizem'* najdemo ţe izdelano karto *'Sakralni objekti v Prekmurju'*. Ker imamo podoben namen, prikazati kapelice, pogledamo, kako so ti objekti predstavljeni sedaj. Najdemo zelo lepo urejen sloj, kjer je prikazanih kar nekaj objektov. S klikom na ikono posameznega objekta se nam na levi strani prikaže nekaj osnovnih lastnosti s sliko, kot je prikazano na sliki 24.

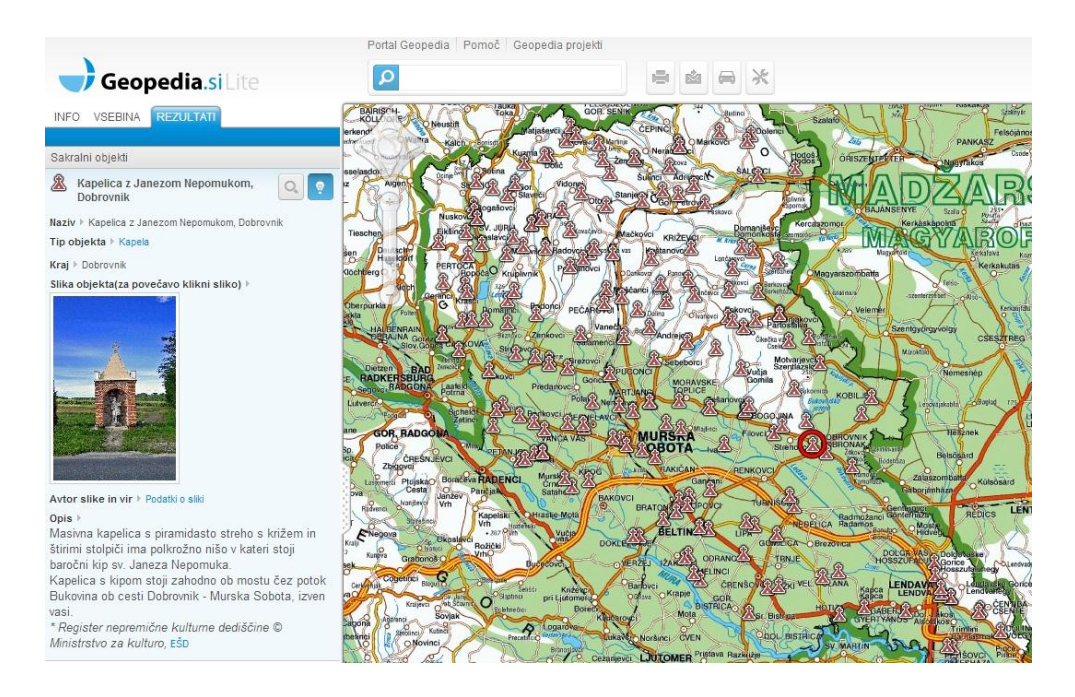

**Slika 24: Prikaz posameznega objekta na Geopediji »Sakralni objekti v Prekmurju«**

<span id="page-32-0"></span>Če karto pogledamo malo podrobneje, opazimo da so prikazani preteţno večji objekti, cerkve in kapele, najdemo pa tudi kakšno kapelico. Za marsikoga bi mogoče prišel prav podatek o velikosti objekta, česar s slike ni možno razbrati. Prav tako je objekt prikazan s 'samo' eno sliko, tako, da ga ni možno videti z vseh štirih strani. Tako smo na portalu hoteli prikazati 3D-modele, ki bi lepo dopolnili pogled z vseh štirih strani, vendar Geopedia tega ne omogoča. Zato smo v programu PhotoModeler Pro 5.0 izvozili ortofote vseh stranic posameznih objektov, jih 'zlepili' skupaj, ter dodali merilo.

Tako smo sestavil kolaž vseh stranic posamezne kapelice, ki jih bo v prihodnosti mogoče uporabiti. Mogoče pridejo prav kakšnih restavratorjem v primeru morebitne obnove objektov.

Ker smo ortofote izvozil preko treh izbranih točk, smo povezavo med temi točkami označili z rdečo črto, saj le tisto območje predstavlja dejansko projekcijsko ravnino ortofota.

Slike kolažev so vidne na naslednjih straneh (slike 25, 26, 27 in 28) in v prilogi B.

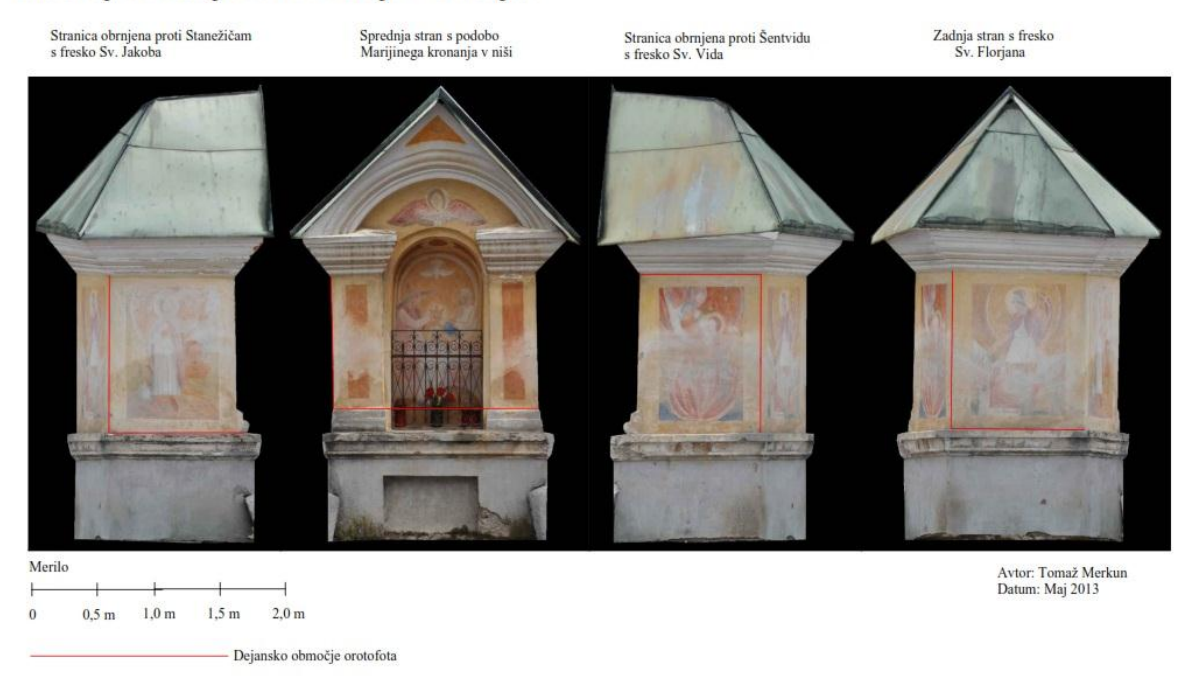

#### Znamenje kronanja device Marije v Guncljah

<span id="page-33-0"></span>Izdelano v programu PhotoModeler Pro 5.0, v okviru diplomske naloge: "Fotogrametrični zajem kapelic in njihova predstavitev na Geopediji in Google Zemlji", 2013

#### **Slika 25: Vse stranice znamenja v Guncljah na Geopediji**

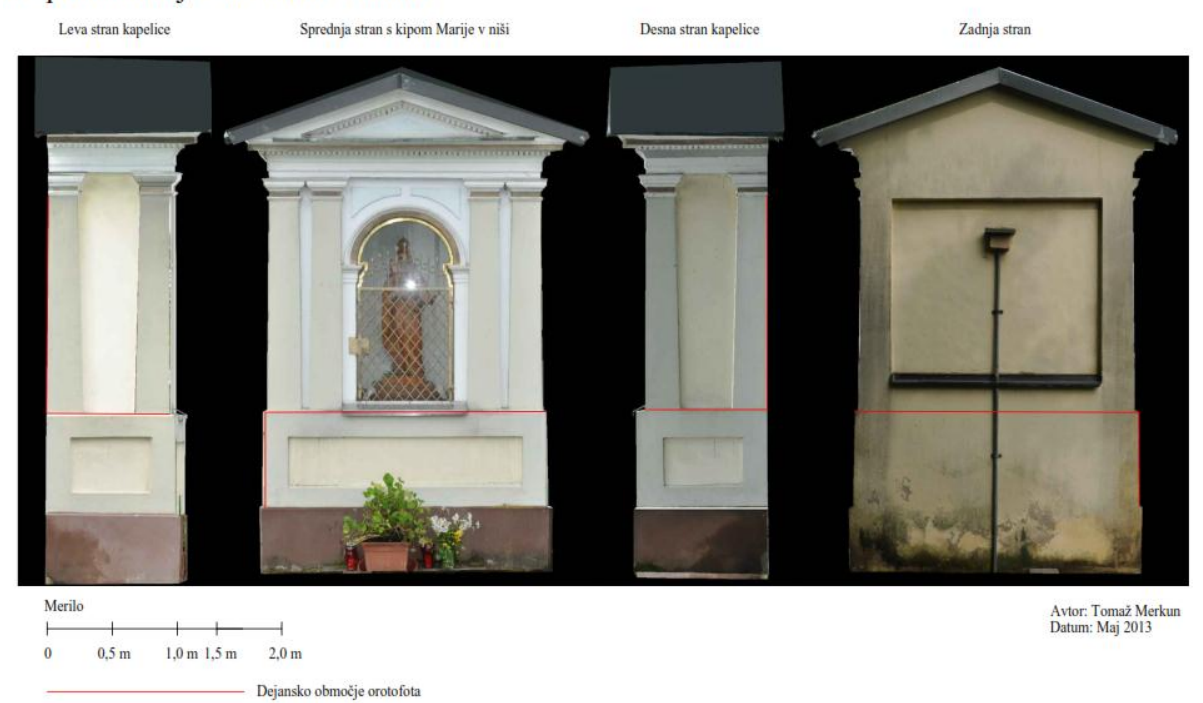

#### Kapelica Marije z Jezusom v Tacnu

<span id="page-33-1"></span>Izdelano v programu PhotoModeler Pro 5.0, v okviru diplomske naloge: "Fotogrametrični zajem kapelic in njihova predstavitev na Geopediji in Google Zemlji", 2013

#### **Slika 26: Vse stranice kapelice v Tacnu na Geopediji**

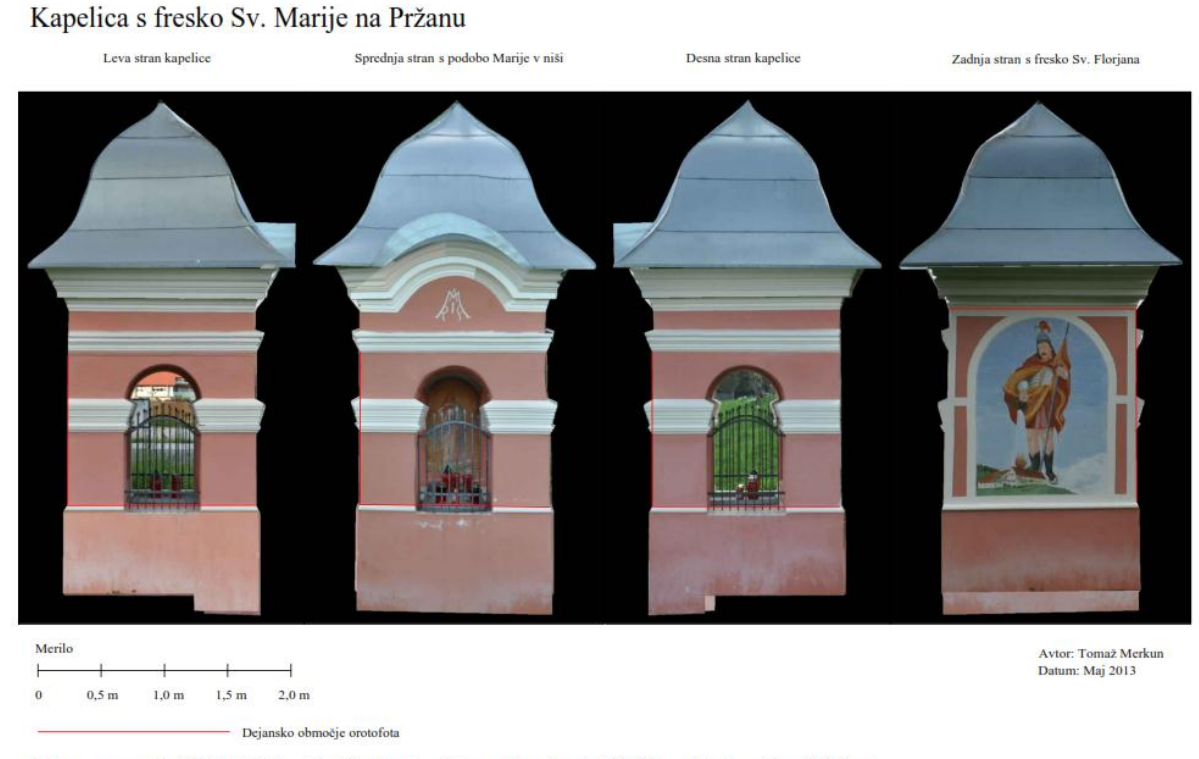

<span id="page-34-0"></span>Izdelano v programu PhotoModeler Pro 5.0, v okviru diplomske naloge: "Fotogrametrični zajem kapelic in njihova predstavitev na Geopediji in Google<br>Zemlji", 2013

#### **Slika 27: Vse stranice kapelice na Prţanu na Geopediji**

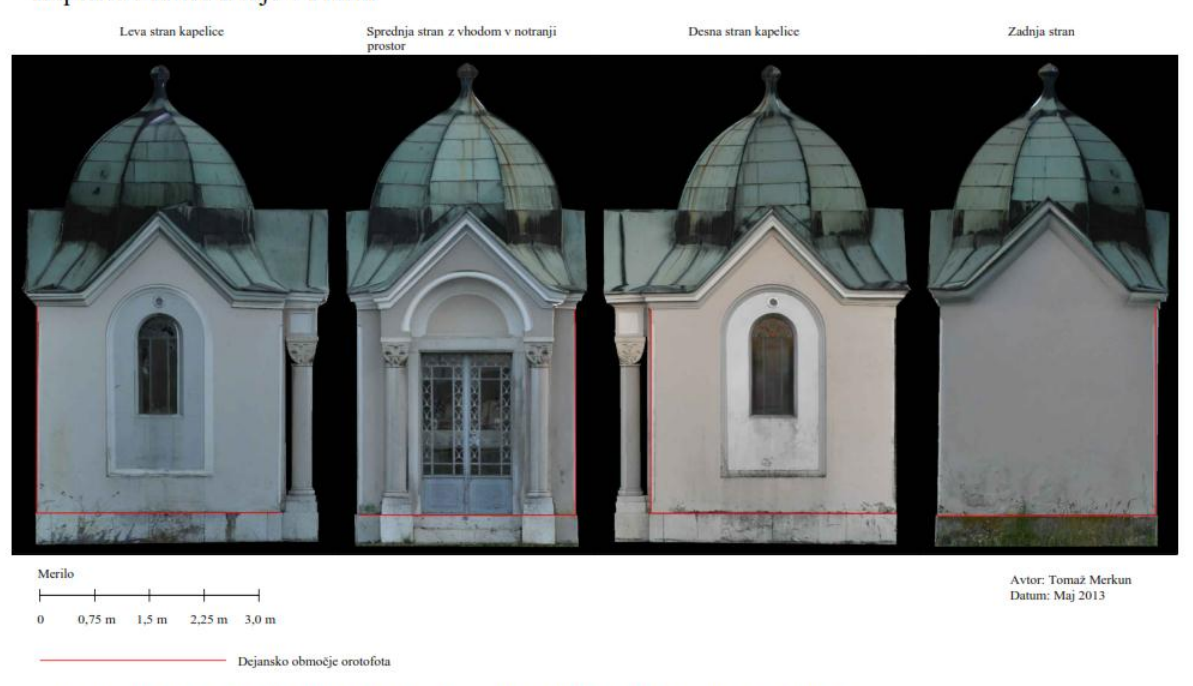

#### Kapelica Matere Božje v Preski

<span id="page-34-1"></span>Izdelano v programu PhotoModeler Pro 5.0, v okviru diplomske naloge: "Fotogrametrični zajem kapelic in njihova predstavitev na Geopediji in Google<br>Zemlji", 2013

#### **Slika 28: Vse stranice kapelice v Preski na Geopediji**

#### <span id="page-35-0"></span>**4.2 Registracija in nalaganje podatkov na Geopedio**

Če hočemo karkoli spreminjati ali nalagati na Geopedio, je obvezna registracija. Postopek je preprost in najbrž poznan že dobršnemu delu uporabnikov interneta. Izberemo si uporabniško ime ter vpišemo svoj e-mail naslov, kamor nam pošljejo enkratno geslo, s katerim se lahko prijavimo na portal. S klikom na povezavo smo preusmerjeni na mesto, na katerem si določimo še geslo.

Ker bomo dodajali svoj sloj, kliknemo na zavihek osebno, ter dodamo nov sloj. Izberemo poljubno ime sloja, geometrijo (točke, linije, poligoni) ter javne pravice (zasebno, ogled s povezavo, samo ogled, urejanje podatkov). Ker bomo na portalu prikazali objekte, za geometrijo izberem točke, kot javne pravice pa samo ogled. Tako ima vsak uporabnik portala možnost ogleda izbranega sloja.

V naslednjem koraku dodamo polja, ki jih želimo prikazati v tem sloju. Izberemo ime, tip, opis, vidnost ter oznake polja. Polja lahko dodamo tudi kasneje, če ugotovimo, da smo kakšnega pozabili. V zadnjem koraku določimo še stil polja. Ker gre za točkovni sloj, imamo na voljo nekaj prednaloženih znakov, katerim lahko določimo še barvo, velikost ter prozornost.

Sedaj izdelani sloj že vidimo in s klikom nanj se nam prikaže možnost dodajanja točk. Na zemljevidu označimo lokacijo objekta, na levi strani pa vpišemo opisne podatke v polja, ki smo jih dodali v prejšnjem koraku. Za nalogo izberemo naslednja opisna polja:

- naziv
- tip objekta
- $\bullet$  kraj
- slika
- vse štiri stranice objekta
- avtor slike in 3D-modela
- kratek opis

Ko imamo vsa polja izpolnjena, samo kliknemo na gumb shrani in že imamo prvi izbrani objekt prikazan na karti. Postopek ponovimo za vse objekte. S klikom na posamezni objekt na karti pa se nam prikažejo vse opisne lastnosti, kot prikazuje slika 29. Na karti lahko vidimo tudi zelene točke, ki prikazujejo približne lokacije izbranih objektov.

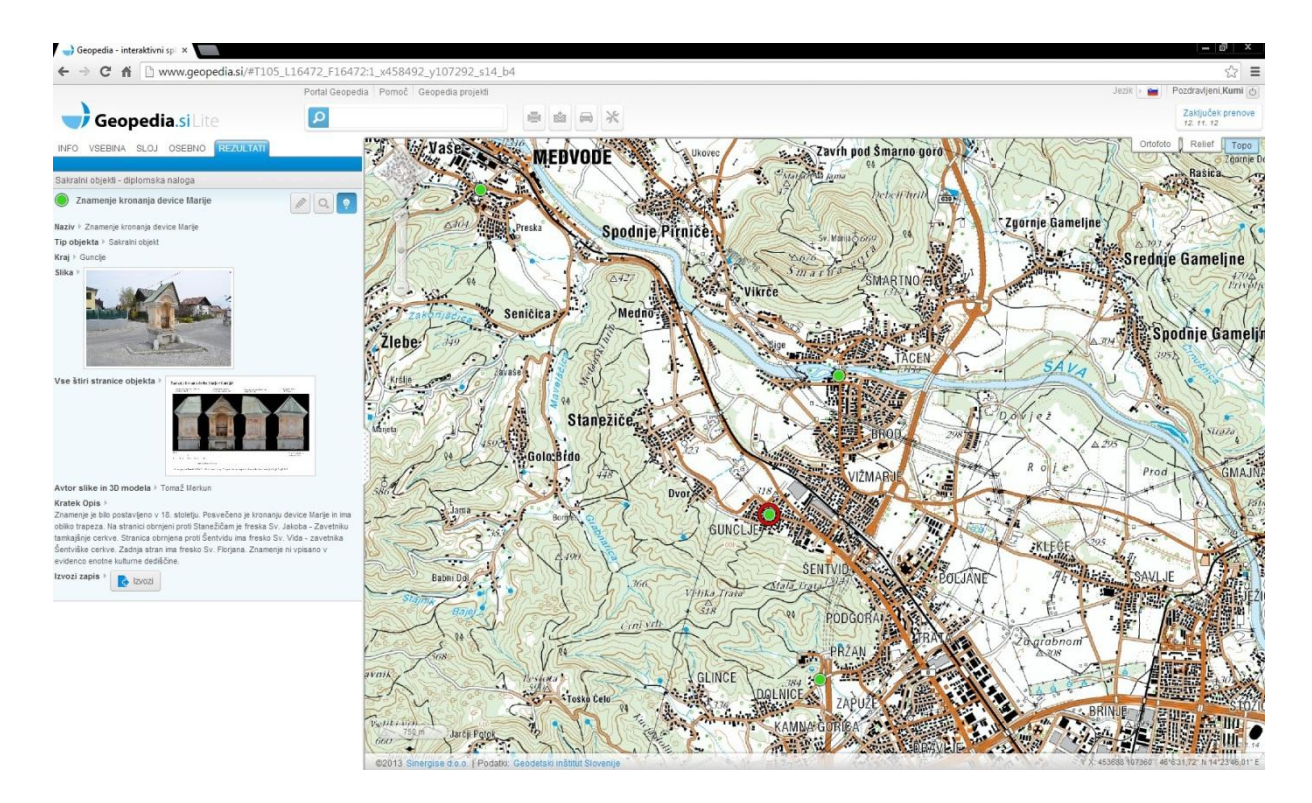

**Slika 29: Ogled izbranega objekta na portalu Geodepdia**

<span id="page-36-0"></span>Izbrane objekte si je mogoče ogledati na spletnih straneh Geopedie ali preko spodnje povezave:

[http://www.geopedia.si/#T105\\_L16472\\_F16472:5\\_x458136.875\\_y107165\\_s14\\_b2](http://www.geopedia.si/#T105_L16472_F16472:5_x458136.875_y107165_s14_b2)

Sedaj pri predstavitvi objekta poleg nekaj osnovnih podatkov, kot so lokacija, slika, tip objekta itd. vidimo objekt z vseh štirih strani z merilom. Tako lahko dobimo predstavo za kako velik objekt pravzaprav gre. Izbrane objekte recimo lahko primerjamo med sabo po velikosti. Tako lahko npr. takoj vidimo, da je kapelica v Preski res veliko večja od ostalih izbranih objektov.

Ker pa je diplomska naloga temeljila prav na 3D-modelih, bi bilo škoda, da jih ne bi predstavili širši javnosti. Zato smo končne izdelke prikazali v programu Google Zemlja, kjer je možno dodajati tudi 3D-objekte.

#### <span id="page-37-0"></span>**5 GOOGLE ZEMLJA**

Google Zemlja je večini zelo dobro poznana aplikacija, ki uporabnikom omogoča ogled satelitskih posnetkov pripetih na navidezno kroglo. Tako se lahko z nekaj kliki 'odpravimo' na poljuben konec sveta ter si ogledamo poljubno mesto na visokoločljivih posnetkih. Praktično se lahko sprehodimo po ulicah, saj omogoča 3D-pogled ulic in zgradb. Če nam pa to ni dovolj, aplikacija sedaj omogoča že raziskovanje oceanov, neba, Lune in Marsa (Google, 2013). Zato je aplikacija več kot primerna za prikaz izdelanih 3D-modelov kapelic.

Če smo ţeleli objekte prikazati na Google Zemlji, smo moral končne objekte izvoziti v ustrezen format. Omenjena aplikacija podpira format *COLLADA* s končnico *.dae*. Tako smo v programu PhotoModeler 3D-model izvozil v formatu *.3ds*, ter ga odprl v programu Google Sketchup.

# <span id="page-37-1"></span>**5.1 Priprava 3D-modelov v programu SketchUp za prikaz na Google Zemlji**

SketchUp je orodje za izdelavo, ogled in urejanje 3D-modelov. Če verjamemo avtorjem, je to najlažji način za izris 3D-modelov (Sketchup, 2013). Ali je to res ali ne, ne bomo ugotavljali, je pa že na prvi pogled program videti bolj preprost, kot recimo AutoCad. Objekte lahko v programu narišemo sami, ali pa že izdelane preprosto uvozimo z drugih programov.

Po uvozu 3D-modela v program, moramo najprej model postaviti v pokončen položaj. Nato določimo lokacijo s klikom na gumb *'Add Location'*, kjer izberemo lokacijo objekta, kot prikazuje slika 30.

<span id="page-37-2"></span>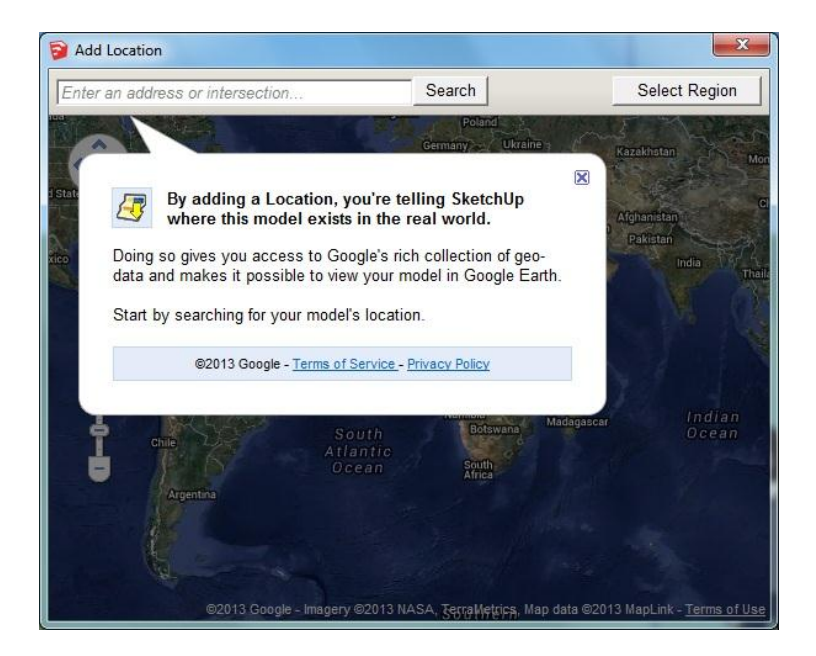

**Slika 30: Določitev lokacije v programu SketchUp**

Izberemo območje, kjer se objekt nahaja, tako da se nam v programu prikaže zemljevid območja. Sedaj 3D-model samo še zarotiramo v pravo smer. Za obračanje in premikanje uporabljamo ukaza *'Rotate'* in *'Move'.* 

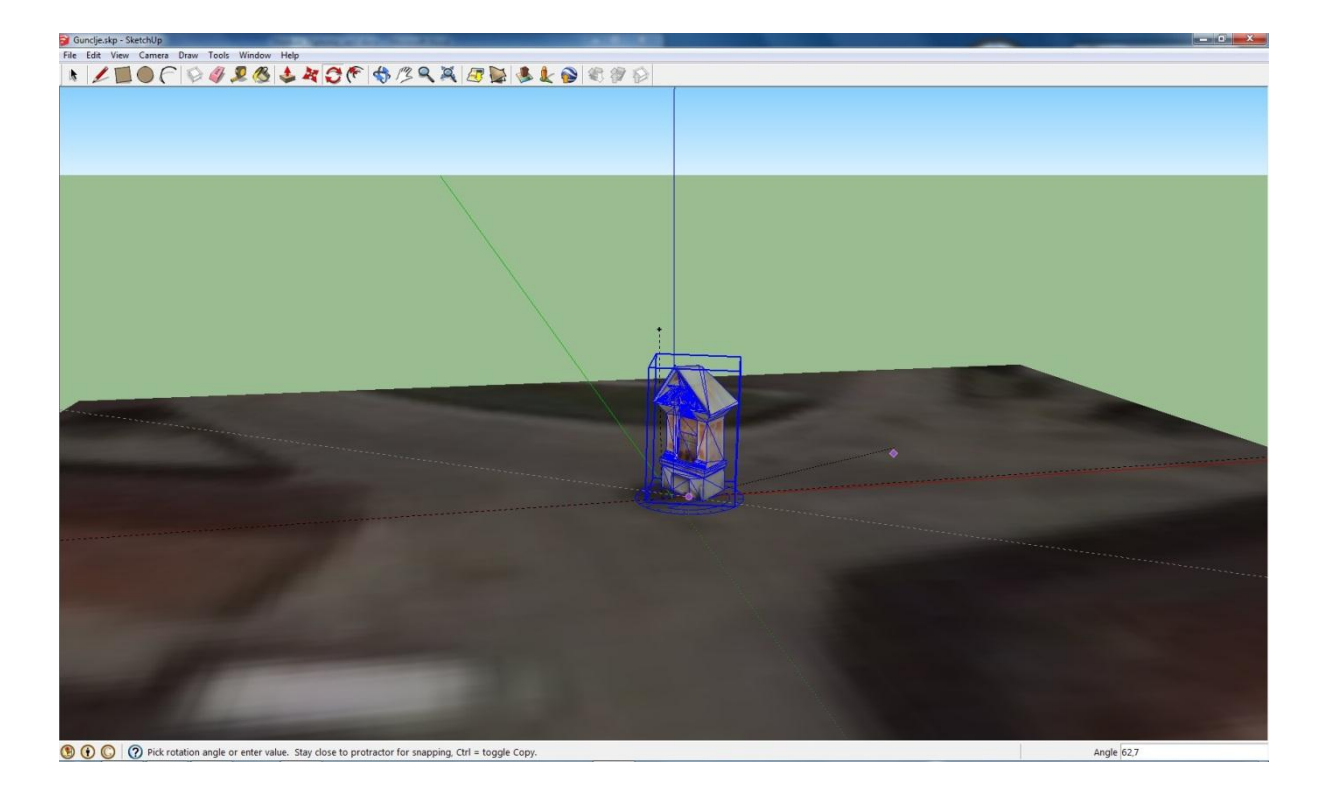

**Slika 31: Obračanje objekta v pravo smer v programu SketchUp**

<span id="page-38-0"></span>Ko je 3D-model pravilno obrnjen in postavljen na pravo mesto, imamo dve možnosti kako ga prikazati na Google Zemlji. Z ukazom *'Export'* ga lahko izvozimo kot datoteko *COLLADA* s končnico *.dae,* to pa uvozimo v program Google Zemlja. Najlažje pa je, če že v programu SketchUp kliknemo 'Preview *model on Google Earth'*, ki nam odpre omenjeno aplikacijo z izbranim 3D-modelom, kjer ga nato lahko shranimo. V obeh primerih dobimo enak končni izdelek, tako da v osnovi niti ni pomembno, katero možnost izberemo.

#### <span id="page-39-0"></span>**5.2 Prikaz 3D-modelov na Google Zemlji**

Ko smo imeli vse objekte uvožene v Google Zemljo, smo ustvaril datoteki s končnicama \*.kml in \*.kmz, ki sta naloţeni na streţniku. Za prenos datotek je potrebno iti na povezavi:

[https://docs.google.com/file/d/0B964u1kpiqaGdEdfWUlzVGk5YUU/edit?usp=drive\\_web](https://docs.google.com/file/d/0B964u1kpiqaGdEdfWUlzVGk5YUU/edit?usp=drive_web)

(kapelice-diploma.kml; 12,2 Kb)

[https://docs.google.com/file/d/0B964u1kpiqaGUW9wUG5sWUt5Nlk/edit?usp=drive\\_web](https://docs.google.com/file/d/0B964u1kpiqaGUW9wUG5sWUt5Nlk/edit?usp=drive_web)

(kapelice-diploma.kmz; 32,7 Mb)

Datoteki shranimo na računalnik ter jih nato odpremo z aplikacijo Google Zemlja. Z dvoklikom na povezavo do imena objekta, nas program avtomatično približa na želeni 3D-model. Izbrani objekt lahko poljubno obračamo in si ga ogledamo s poljubnega zornega kota.

Če je vse v redu, bi morali objekte videti tako, kot prikazujejo slike 32, 33, 34 in 35.

<span id="page-39-1"></span>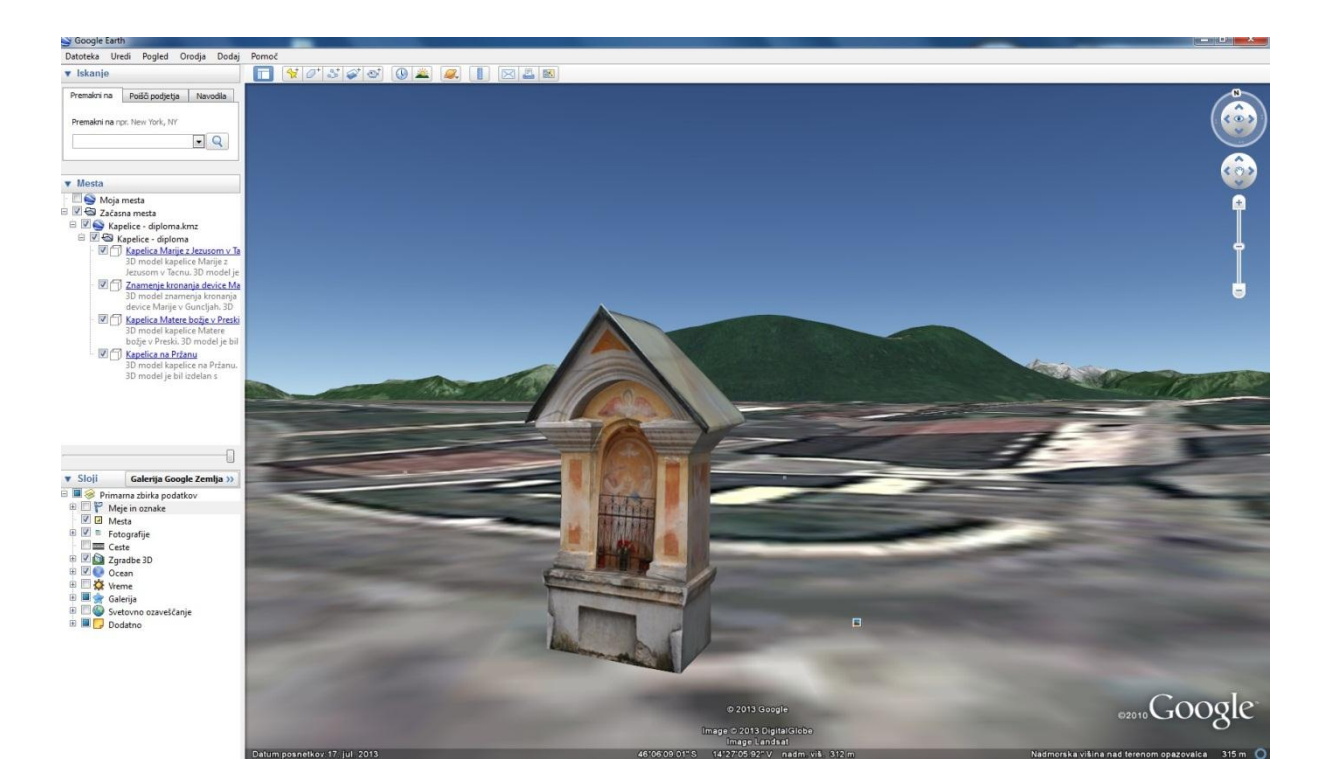

**Slika 32: 3D-model znamenja v Guncljah na Google Zemlji**

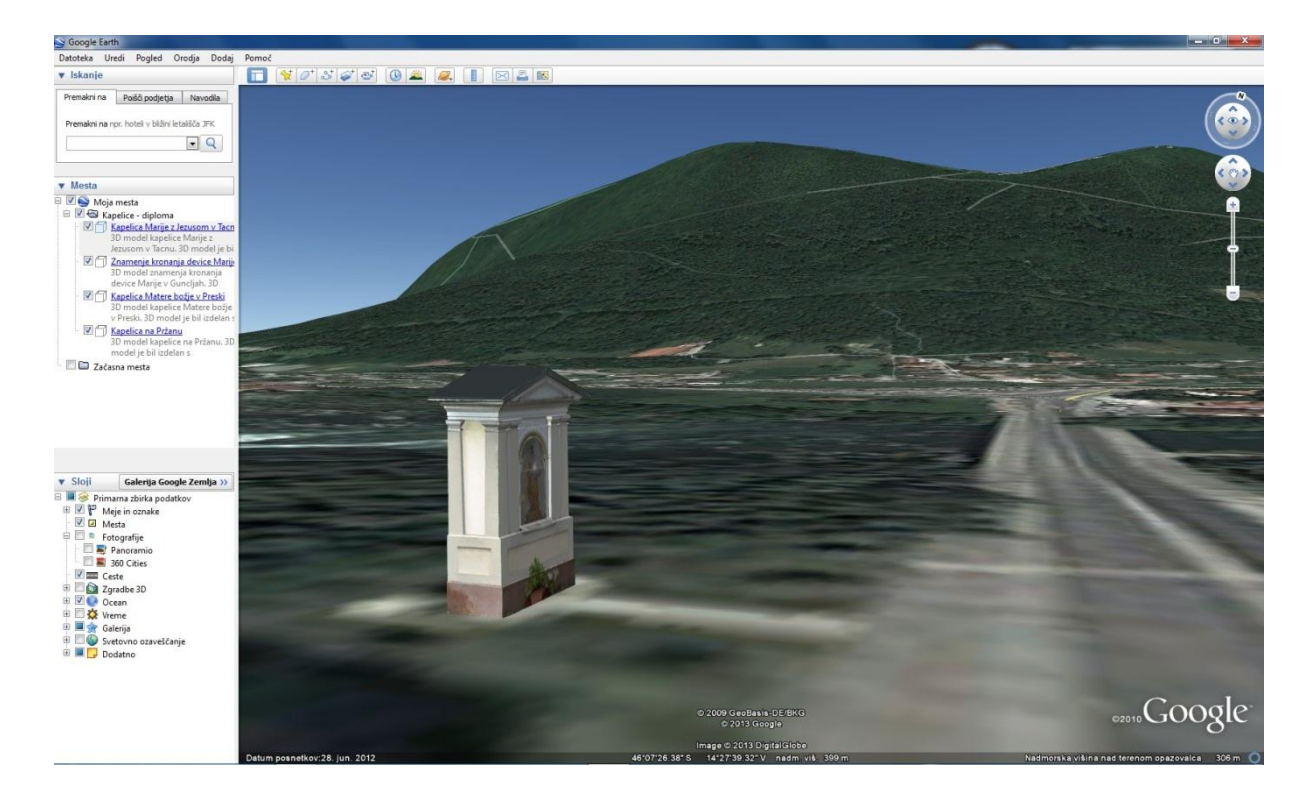

**Slika 33: 3D-model kapelice v Tacnu s Šmarno goro v ozadju na Google Zemlji**

<span id="page-40-1"></span><span id="page-40-0"></span>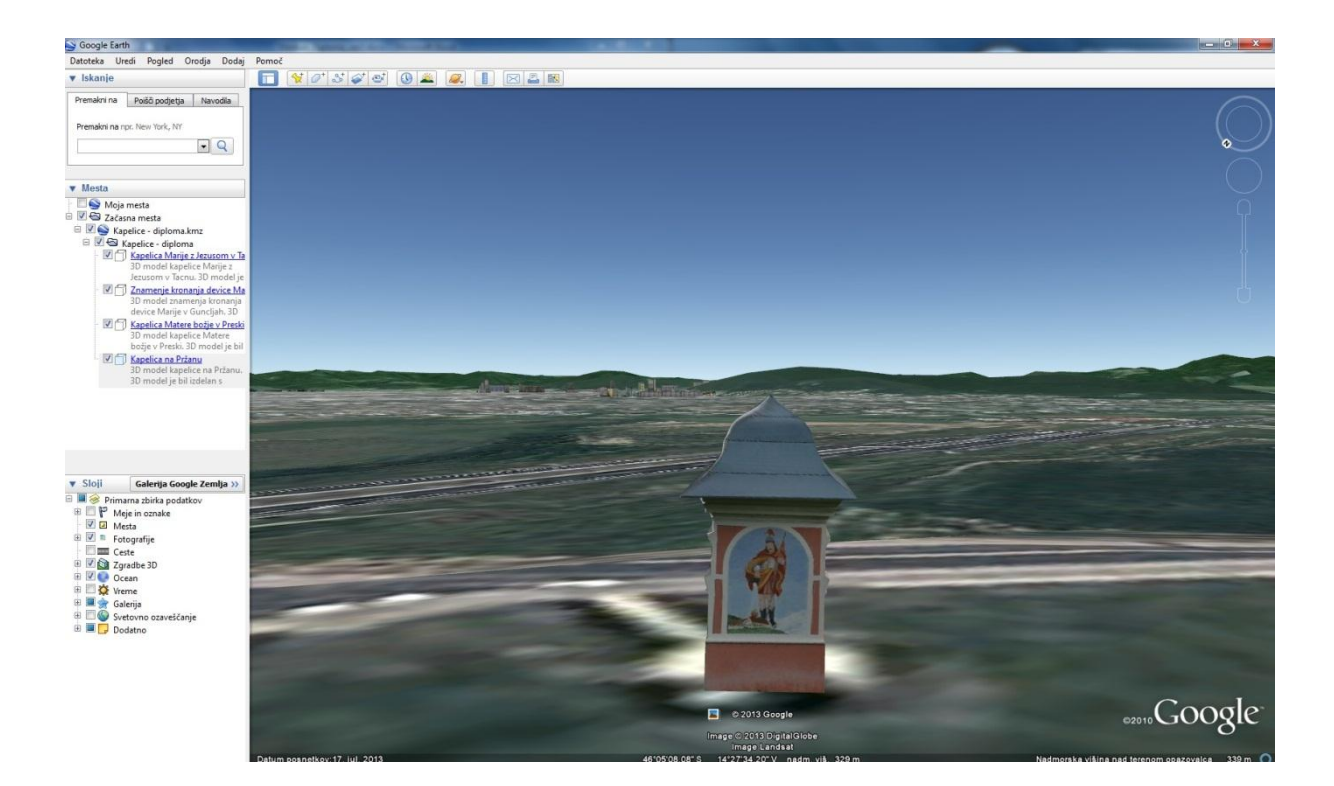

**Slika 34: 3D-model kapelice na Prţanu z Ljubljano v ozadju na Google Zemlji**

<span id="page-41-0"></span>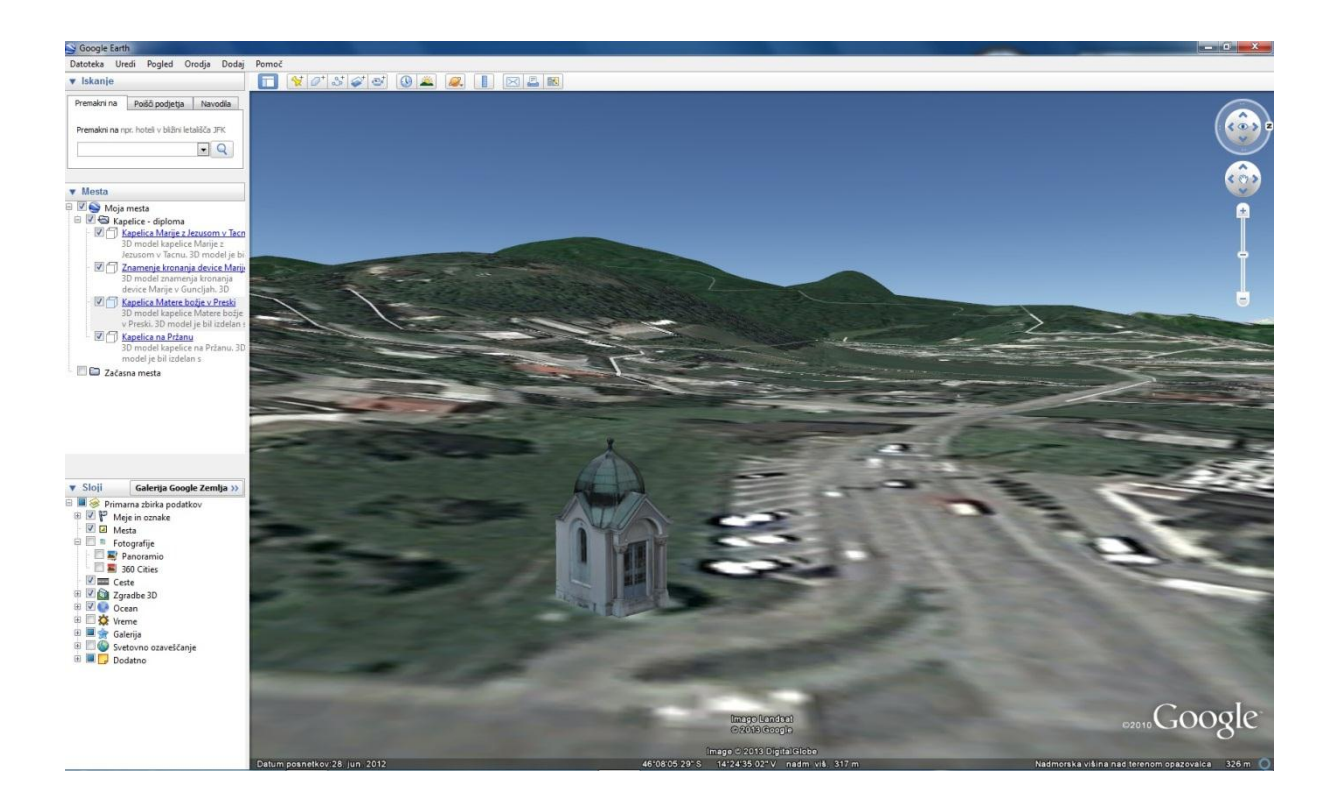

**Slika 35: 3D-model kapelice v Preski na Google Zemlji**

# <span id="page-42-0"></span>**6 ZAKLJUČEK**

V diplomski nalogi smo predstavili praktičen način izdelave 3D-modelov s programom PhotoModeler Pro 5.0. Uporabili smo bližjeslikovno nizkocenovno metodo fotogrametrije, ki nam omogoča izdelavo 3D-modelov objektov z minimalnimi stroški. Metoda dela je v osnovi zelo preprosta. Nimamo pa predstave o količini dela, ki je potrebna za izdelavo takega modela. Največ dela je z označevanjem in referenciranjem identičnih točk na dveh ali več slikah. Tako smo v primeru najzahtevnejše kapelice v Preski označili več kot tisoč točk. S tem, da smo kar nekaj točk označil na več kot le dveh slikah.

Prikazali smo enega izmed načinov, kako ljudem predstaviti fotogrametrično izdelane objekte. Te smo potem prikazal na dveh internetnih straneh. Škoda, ker na Geopediji še ni mogoče izdelati 3D-objektov, kar je bil glavni cilj. Smo pa izbrane objekte vseeno predstavil na svojevrsten način. Ustvaril sem kolaž z ortofoti vseh štirih stranic, ki so postavljeni v merilo. Tako je mogoča boljša predstava o sami velikosti objektov, vidne pa so tudi vse stranice objektov, ki jih z eno samo sliko ni mogoče videti.

Ker pa sem v izdelavo 3D-modelov vložil kar nekaj truda, sem se odločili uporabiti zelo razširjeno aplikacijo Google Zemlja in lahko rečem, da sem bili nad rezultatom pozitivno presenečen. Z izgledom 3D-modelov sem več kot zadovoljen in vse ure, ki sem jih vložil v izris, se mi ob ogledu zdijo poplačane.

### <span id="page-43-0"></span>**VIRI**

Grigillo, D., Kosmatin Fras, M., Pucelj, B. 2005. Primerjava metrične natančnosti analognega in digitalnega fotoaparata visoke ločljivosti. Ljubljana, Univerza v Ljubljani, Geodetski vestnik. 49, 2: 208-218.

Google Zemlja. 2013.

<https://support.google.com/earth/answer/176145?hl=en> (Pridobljeno 10. 9. 2013.)

Dobričič, L., Kosmatin Fras, M. 2006. Izdelava metričnih modelov stavb z nizkocenovnim orodjem. Ljubljana, Univerza v Ljubljani, Geodetski vestnik. 50, 1: str 25-36

Nikon D5000. 2013.

[http://www.nikonusa.com/en/Nikon-Products/Product-Archive/Digital-SLR-](http://www.nikonusa.com/en/Nikon-Products/Product-Archive/Digital-SLR-Cameras/25452/D5000.html)[Cameras/25452/D5000.html](http://www.nikonusa.com/en/Nikon-Products/Product-Archive/Digital-SLR-Cameras/25452/D5000.html) (Pridobljeno 22. 4. 2013.)

Novšak, F. 2008. Fotogrametrična izdelava 3D modelov stavb. Ljubljana, Univerza v Ljubljana, Fakulteta za gradbeništvo in geodezijo, Oddelek za geodezijo, smer Prostorska informatika: 51 str.

PhotoModeler. 2013. <http://www.photomodeler.com/index.html> (Pridobljeno: 10. 5. 2013.)

Geopedia. 2013. <http://portal.geopedia.si/> (Pridobljeno: 10. 5. 2013.)

Register nepremičnin kulturne dediščine. 2013. [http://www.mizs.gov.si/si/storitve/kultura/razvidi\\_evidence\\_in\\_registri/register\\_nepremicne\\_kultu](http://www.mizs.gov.si/si/storitve/kultura/razvidi_evidence_in_registri/register_nepremicne_kulturne_dediscine/) [rne\\_dediscine/](http://www.mizs.gov.si/si/storitve/kultura/razvidi_evidence_in_registri/register_nepremicne_kulturne_dediscine/) (Pridobljeno 10. 5. 2013.)

Sketchup. 2013. <http://www.sketchup.com/> (Pridobljeno 10. 9. 2013.)

Zevnik, M., idr., 1991. Župnija Ljubljana Šentvid, Slovenija. Ljubljana, Župnijski urad Ljubljana -Šentvid: 86 – 115 str.

# **KAZALO PRILOG**

[PRILOGA A: KALIBRACIJSKO POROČILO](#page-45-0)

# PRILOGA B: KOLAŽI ORTOFOTOV V MERILU

[PRILOGA C: UPORABLJENE SLIKE](#page-52-0)

# <span id="page-45-0"></span>**PRILOGA A: KALIBRACIJSKO POROČILO**

Problems and Suggestions (1)

Project Problems (1)

 Problem: A large percentage of your points are sub-pixel marked so it is assumed you are striving for a high accuracy result. The largest residual (Point18 - 2.173983) is greater than 1.00 pixels.

 Suggestion: In high accuracy projects, strive to get all point residuals under 1.00 pixels. If you have just a few high residual points, study them on each photo to ensure they are marked and referenced correctly. If many of your points have high residuals then make sure the camera stations are solving correctly. Ensure that you are using the best calibrated camera possible. Remove points that have been manually marked unless you need them.

Problems related to most recent processing (0)

Information from most recent processing

Last Processing Attempt: Sun Apr 21 18:29:43 2013

PhotoModeler Version: 5.2.3

Status: successful

Processing Options

Orientation: off

Global Optimization: on

Calibration: on (full calibration)

Constraints: off

Total Error

Number of Processing Iterations: 2

Number of Processing Stages: 2

First Error: 3.739

Last Error: 3.739

Precisions / Standard Deviations

Camera Calibration Standard Deviations

Camera1: Nikon5500\_drugic

Focal Length

Value: 18.520251 mm

Deviation: Focal: 0.007 mm

Xp - principal point x

Value: 12.062859 mm

Deviation: Xp: 0.004 mm

 Yp - principal point y Value: 7.946132 mm Deviation: Yp: 0.004 mm Fw - format width Value: 24.133826 mm Deviation: Fw: 0.003 mm Fh - format height Value: 16.000000 mm K1 - radial distortion 1 Value: 2.653e-004 Deviation: K1: 8.4e-006 K2 - radial distortion 2 Value: 1.238e-007 Deviation: K2: 1.0e-007 K3 - radial distortion 3 Value: 0.000e+000 P1 - decentering distortion 1 Value: 0.000e+000 P2 - decentering distortion 2 Value: 0.000e+000

#### **Quality**

 Photographs Total Number: 12 Bad Photos: 4 Weak Photos: 0 OK Photos: 8 Number Oriented: 8 Number with inverse camera flags set: 0 Cameras Camera1: Nikon5500\_drugic Calibration: yes Number of photos using camera: 12 Point Marking Residuals Overall RMS: 0.460 pixels Maximum: 2.174 pixels Point 18 on Photo 4

 Minimum: 0.229 pixels Point 45 on Photo 9 Maximum RMS: 1.129 pixels Point 53 Minimum RMS: 0.122 pixels Point 45 Point Tightness Maximum: 0.18 cm Point 53 Minimum: 0.018 cm Point 45 Point Precisions Overall RMS Vector Length: 0.0203 cm Maximum Vector Length: 0.0265 cm Point 88 Minimum Vector Length: 0.0182 cm Point 1004 Maximum X: 0.0155 cm Maximum Y: 0.014 cm Maximum Z: 0.0169 cm Minimum X: 0.0091 cm Minimum Y: 0.00877 cm Minimum Z: 0.0127 cm

<span id="page-48-0"></span>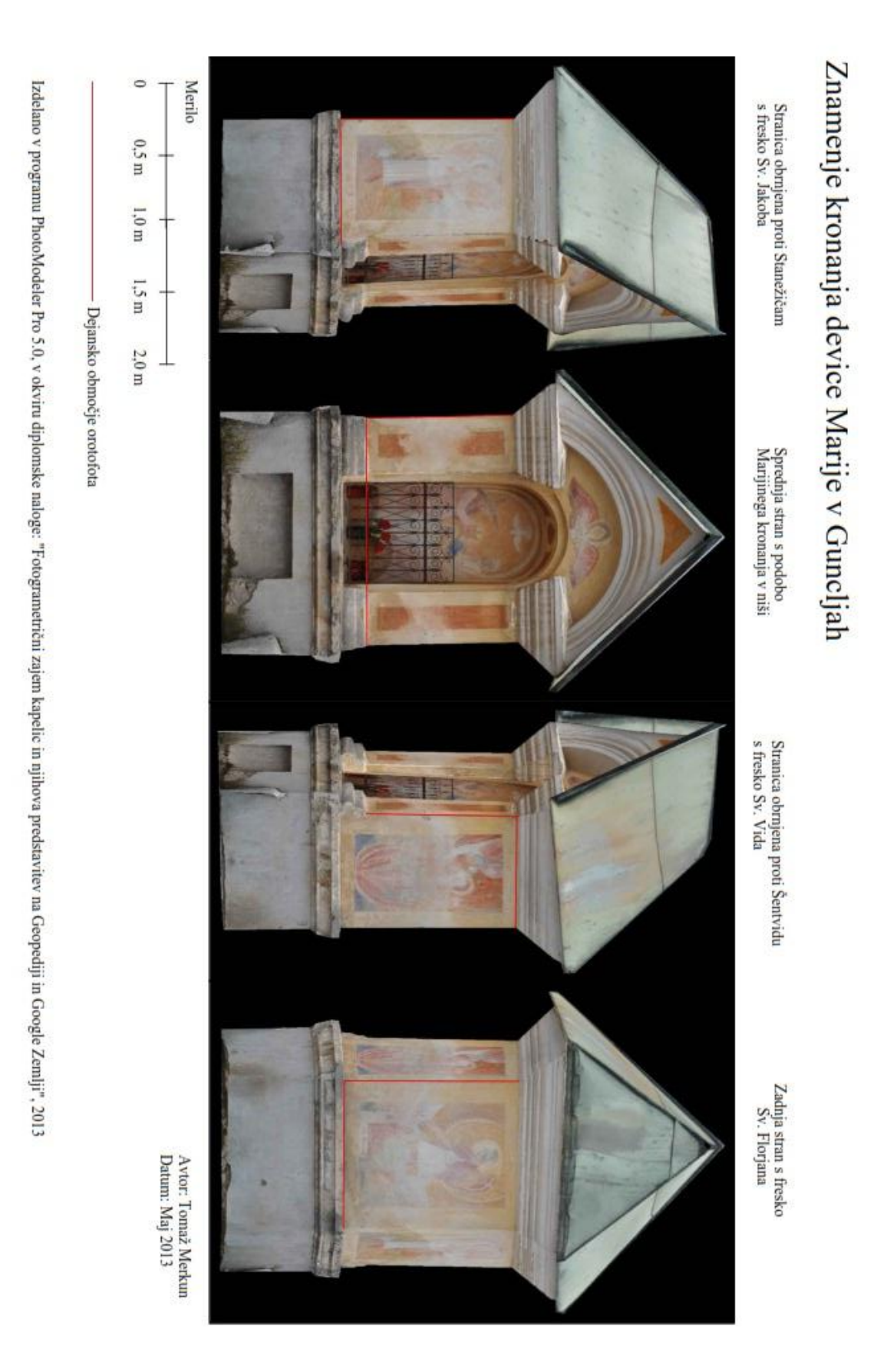

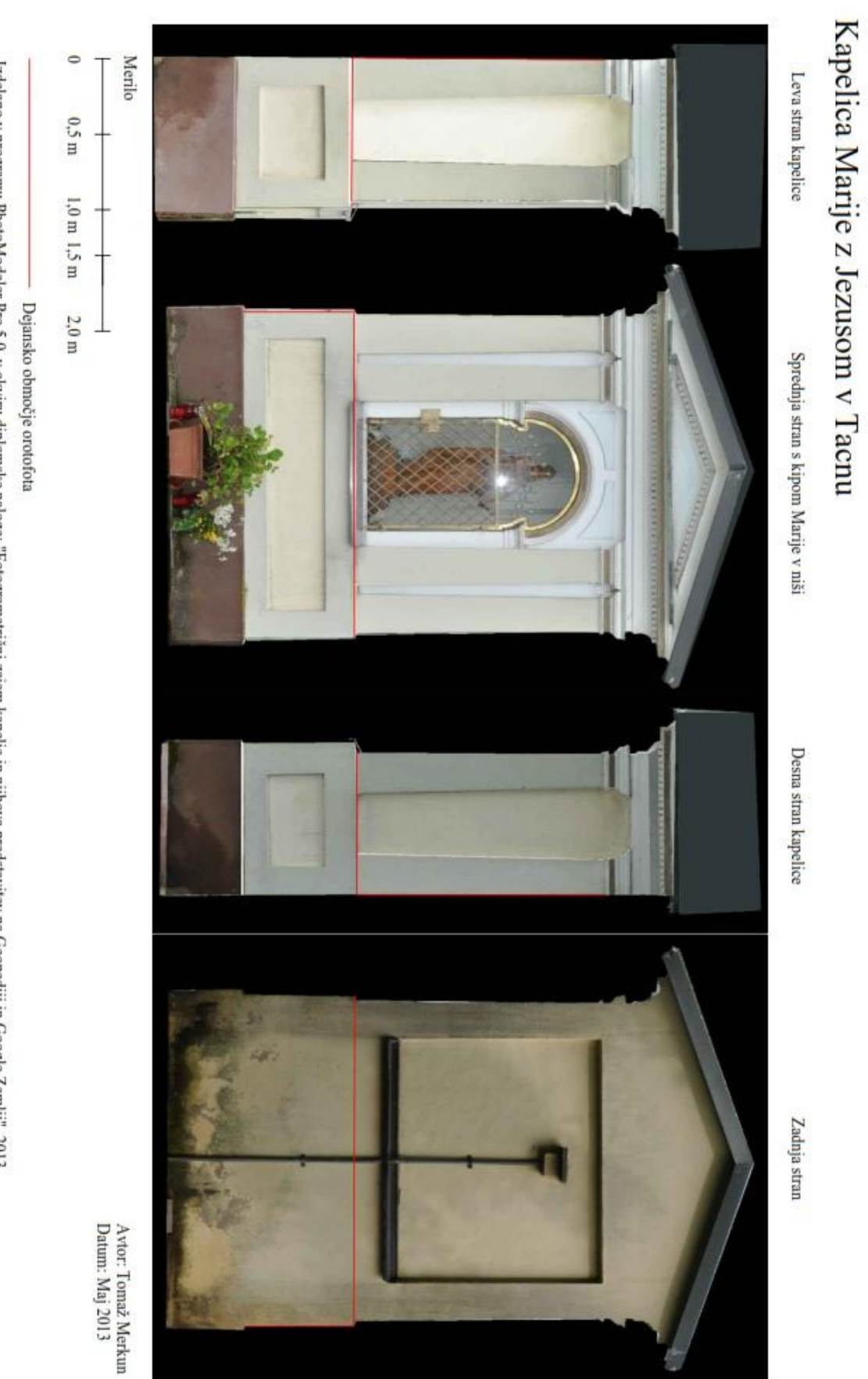

Lzdelano v programu PhotoModeler Pro 5.0, v okviru diplomske naloge: "Fotogrametrični zajem kapelic in njihova predstavitev na Geopediji in Google Zemlji", 2013

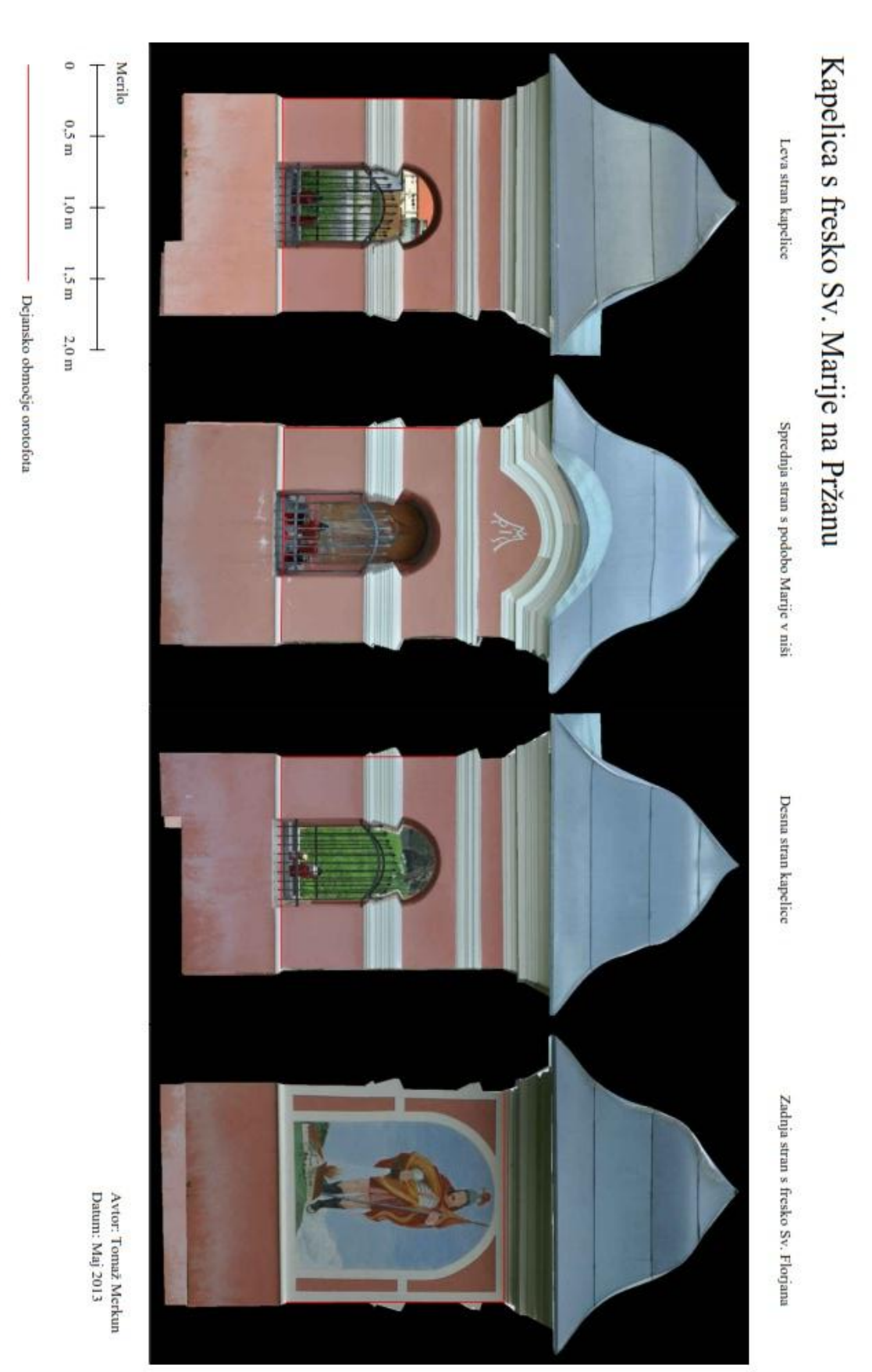

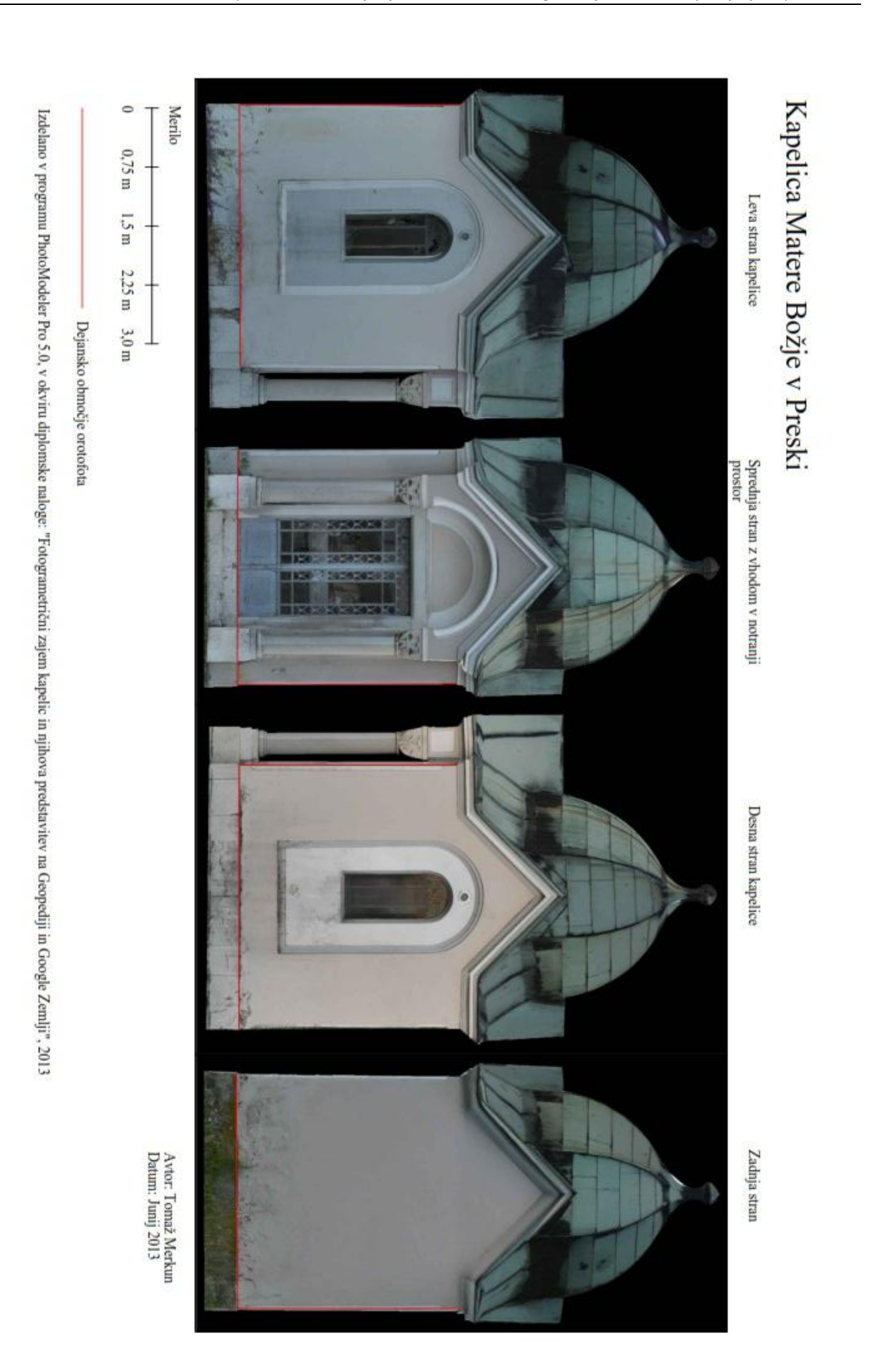

# <span id="page-52-0"></span>**PRILOGA C: UPORABLJENE SLIKE**

Znamenje v Guncljah. Fotografirano 20. 4. 2013 in 27. 4. 2013. Velikost vseh slik 4288  $\times$  2848.

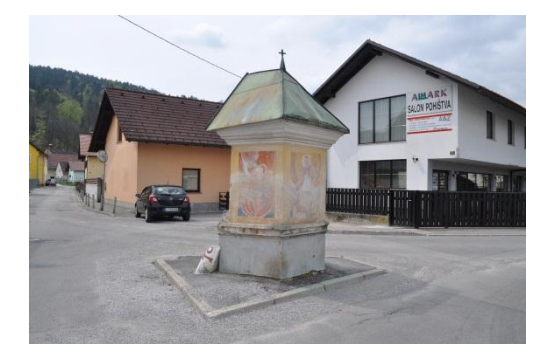

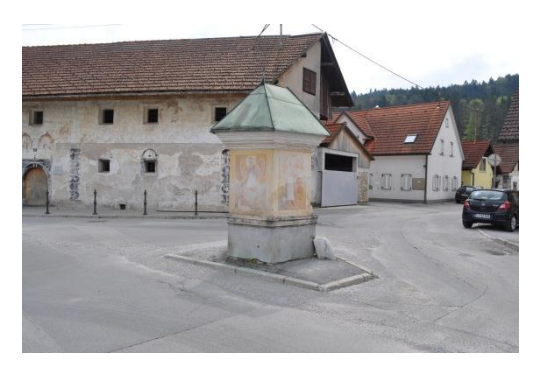

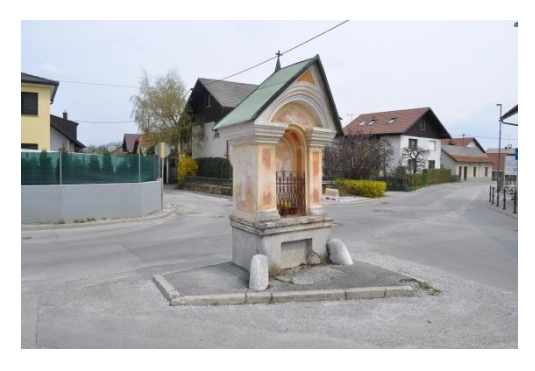

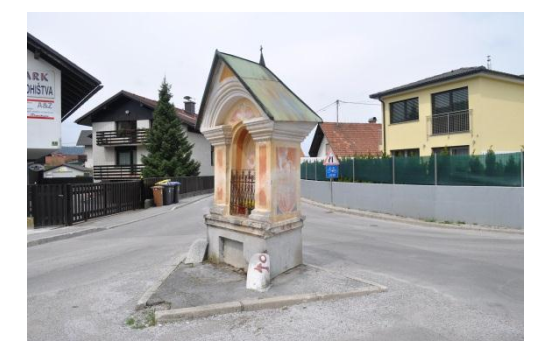

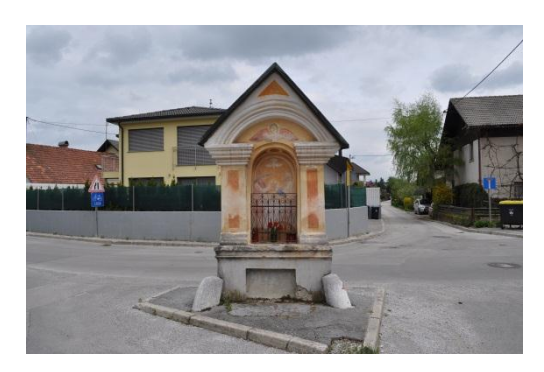

Kapelica v Tacnu. Fotografirano 11. 5. 2013. Velikost vseh slik 4288  $\times$  2848.

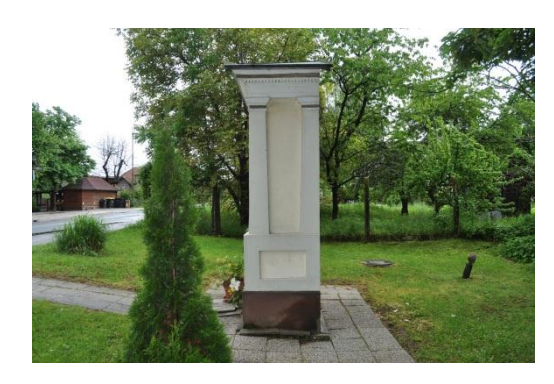

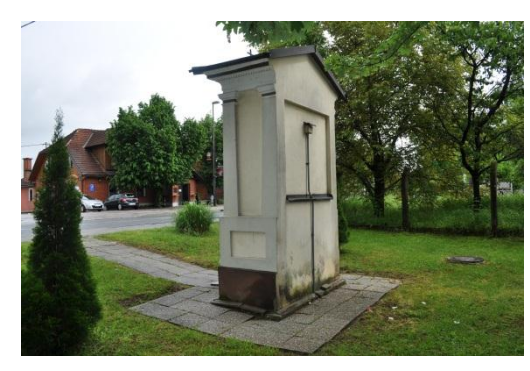

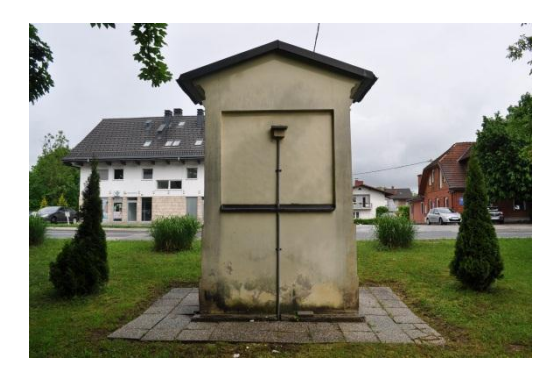

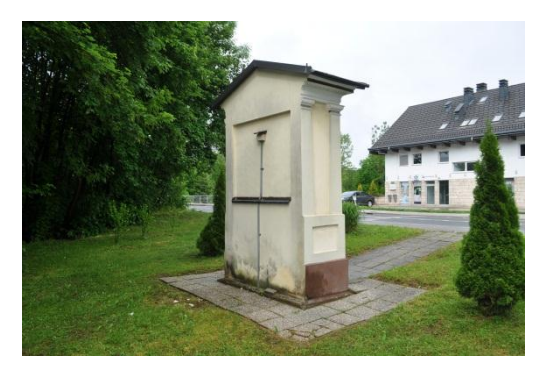

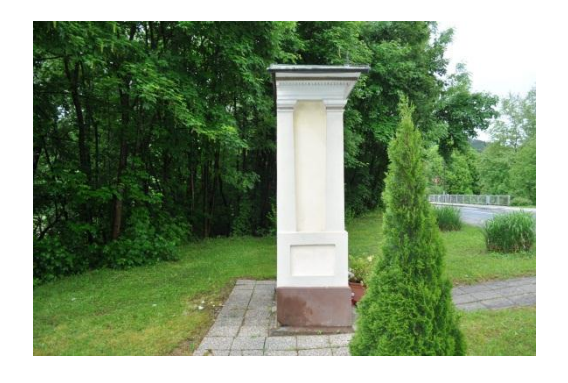

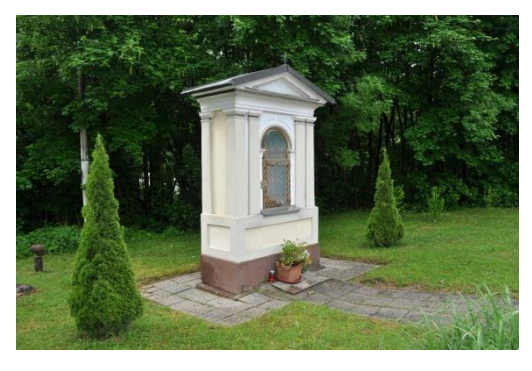

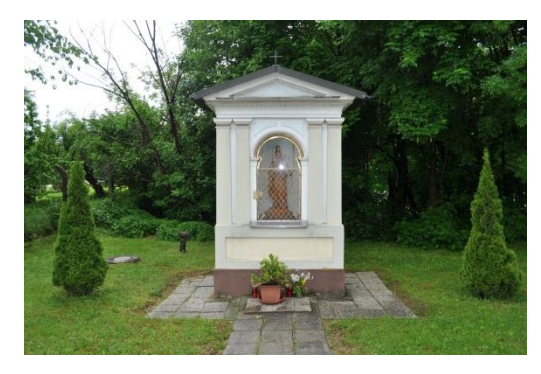

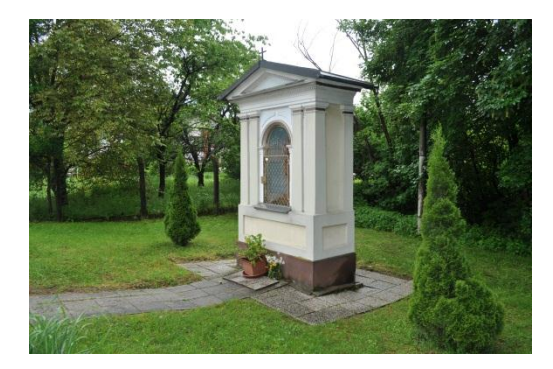

**Kapelica na Pržanu.** Fotografirano 21. 4. 2013 in 13. 5. 2013. Velikost vseh slik 4288  $\times$  2848.

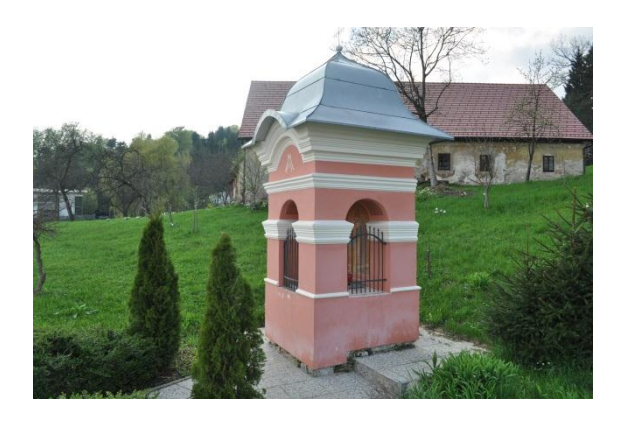

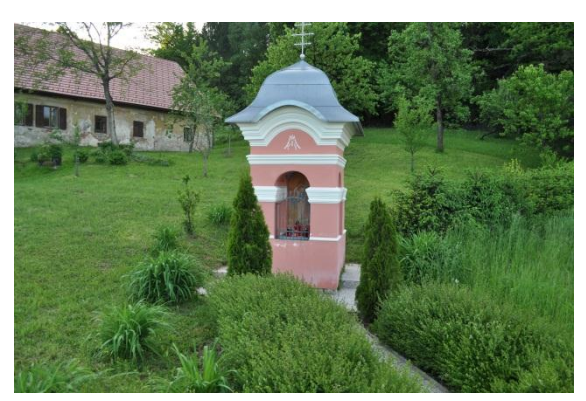

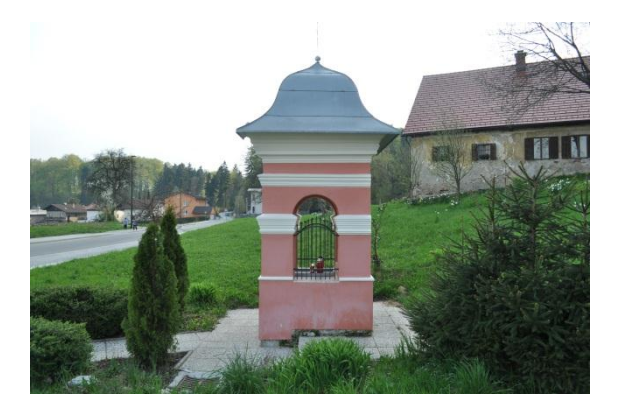

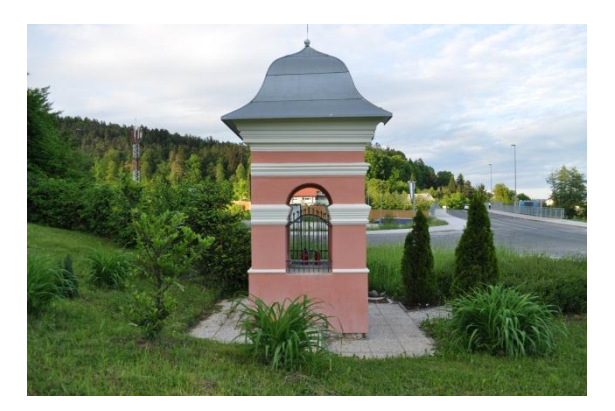

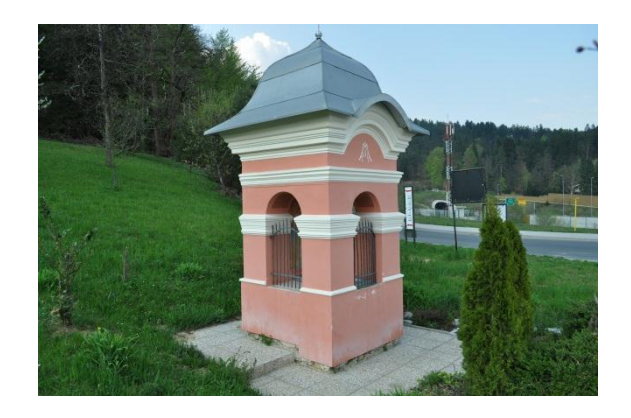

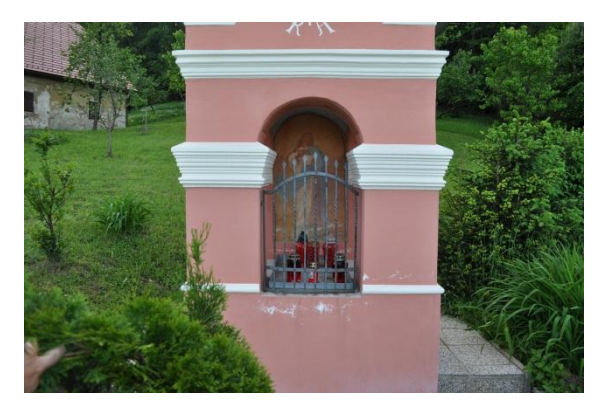

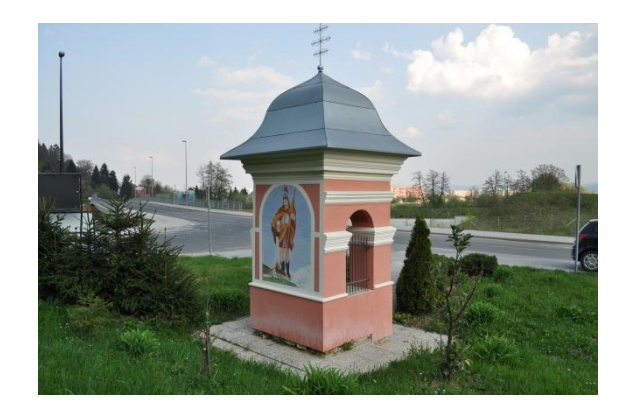

Kapelica v Preski. Fotografirano 28. 5. 2013. Velikost vseh slik 4288  $\times$  2848.

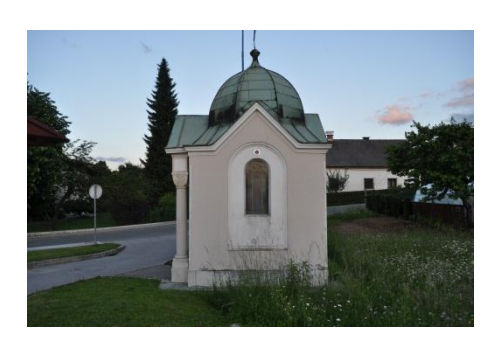

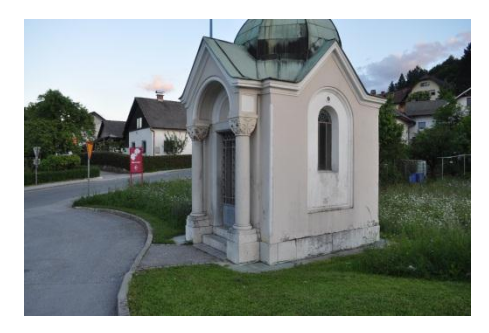

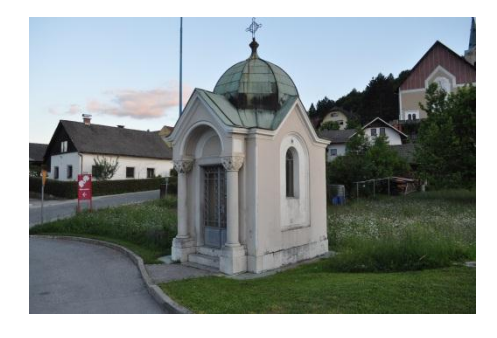

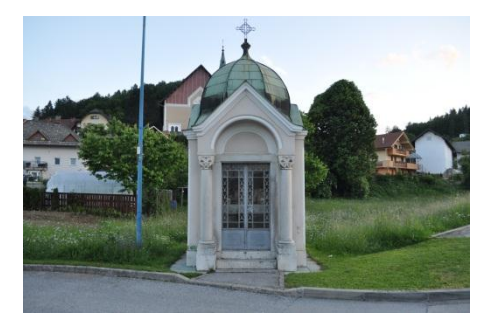

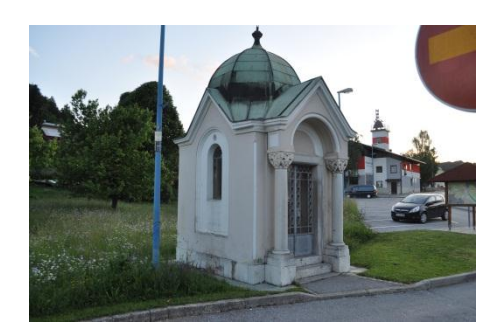

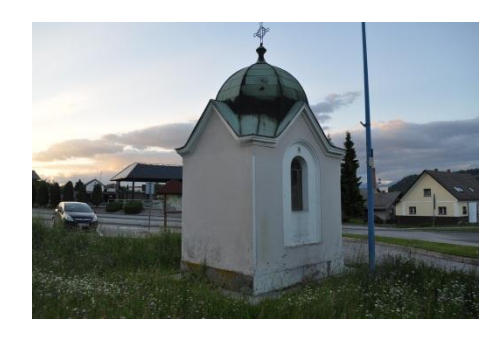

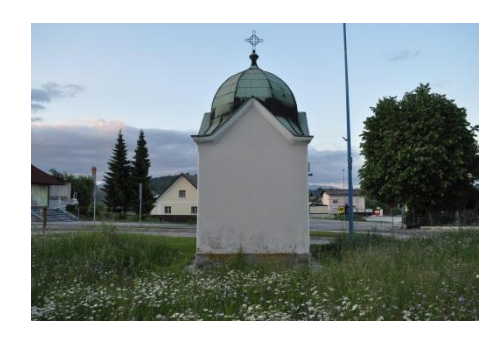

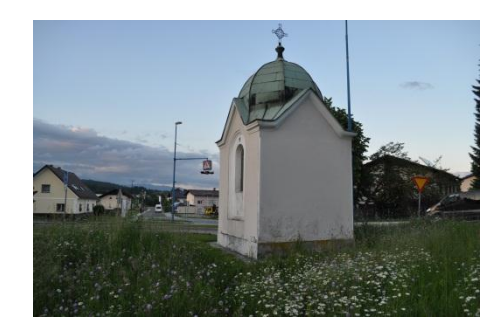

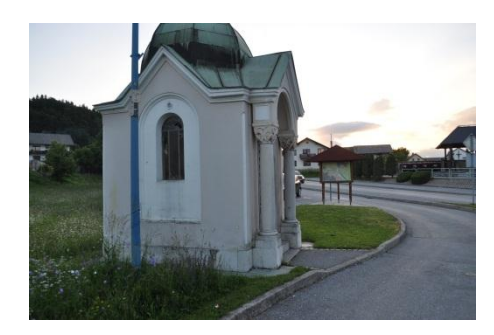